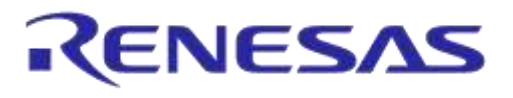

# **User Manual**

# **DA14580/581/583 Bluetooth Smart Development Kit – Pro**

# **UM-B-034**

# <span id="page-0-0"></span>**Abstract**

*This document describes the Bluetooth Smart Development Kit - Pro based on DA14580/581/583. It helps users to set up the hardware development environment, install required software and quickly start product development with help of example source code.*

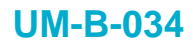

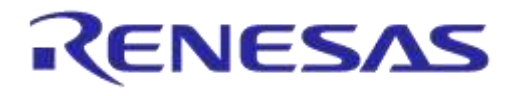

# <span id="page-1-0"></span>**Contents**

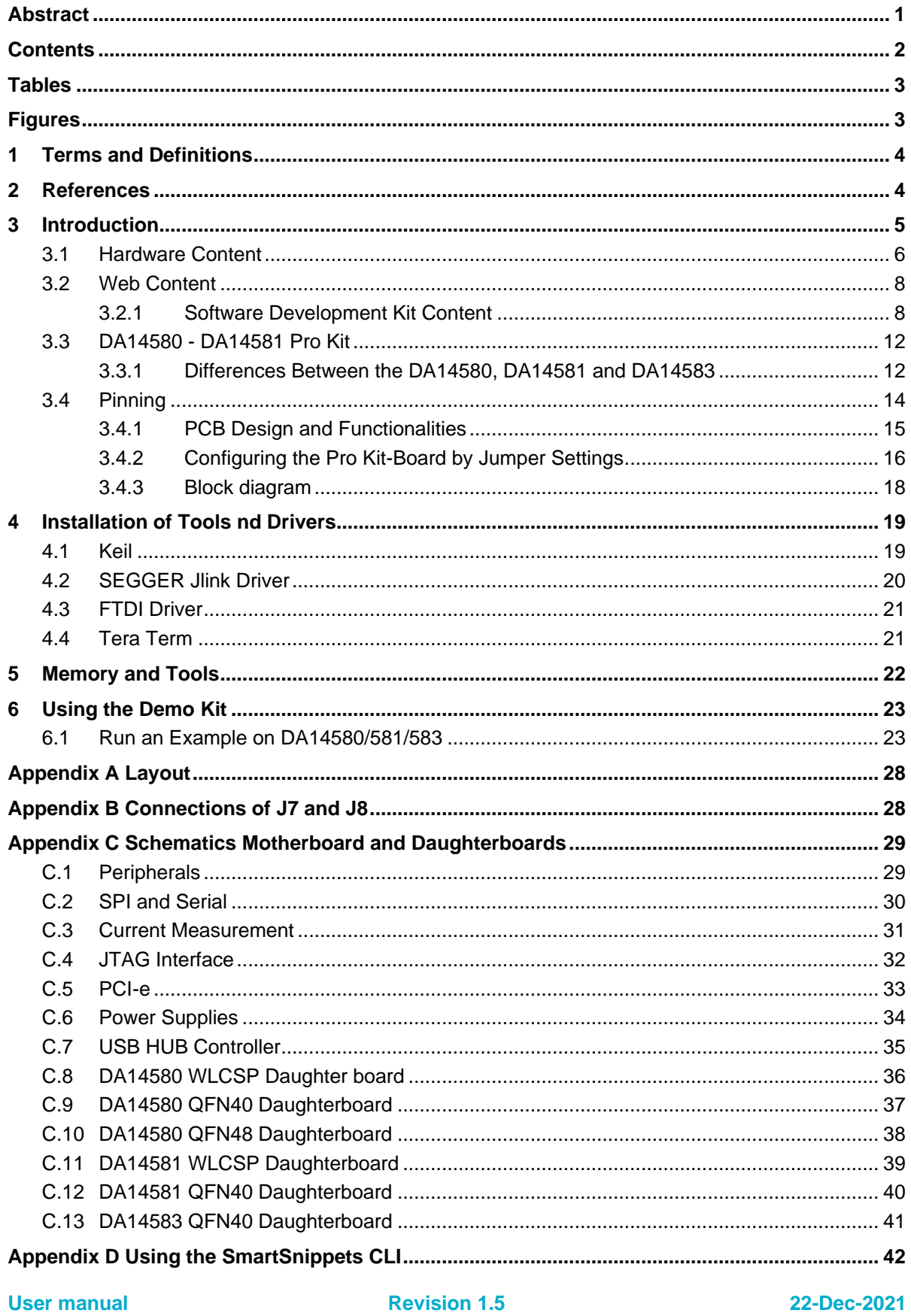

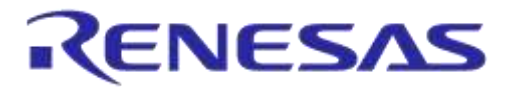

#### DA14580/581/583 Bluetooth Smart Development  $Kit - Pro$

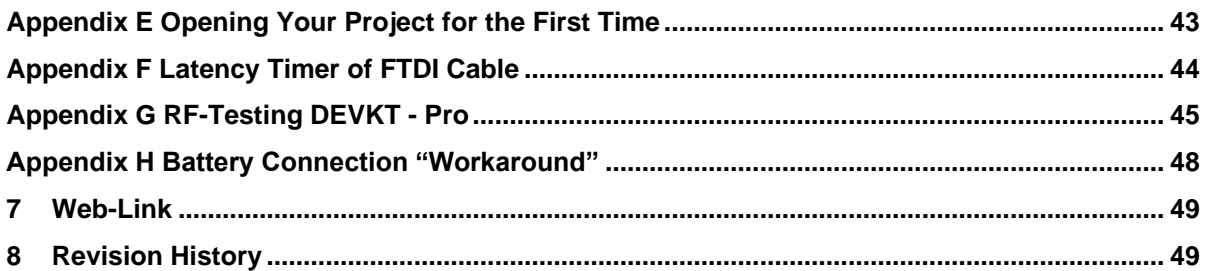

# <span id="page-2-0"></span>**Tables**

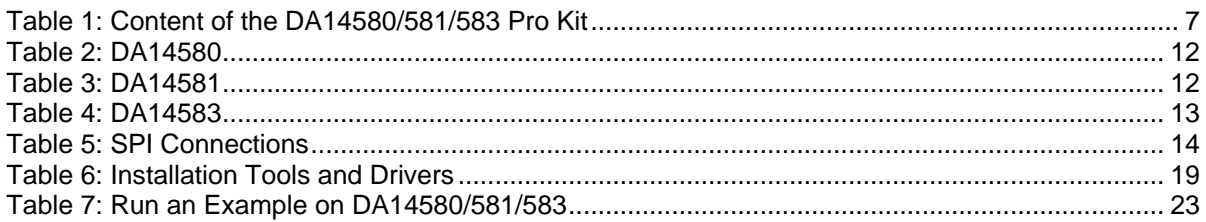

# <span id="page-2-1"></span>**Figures**

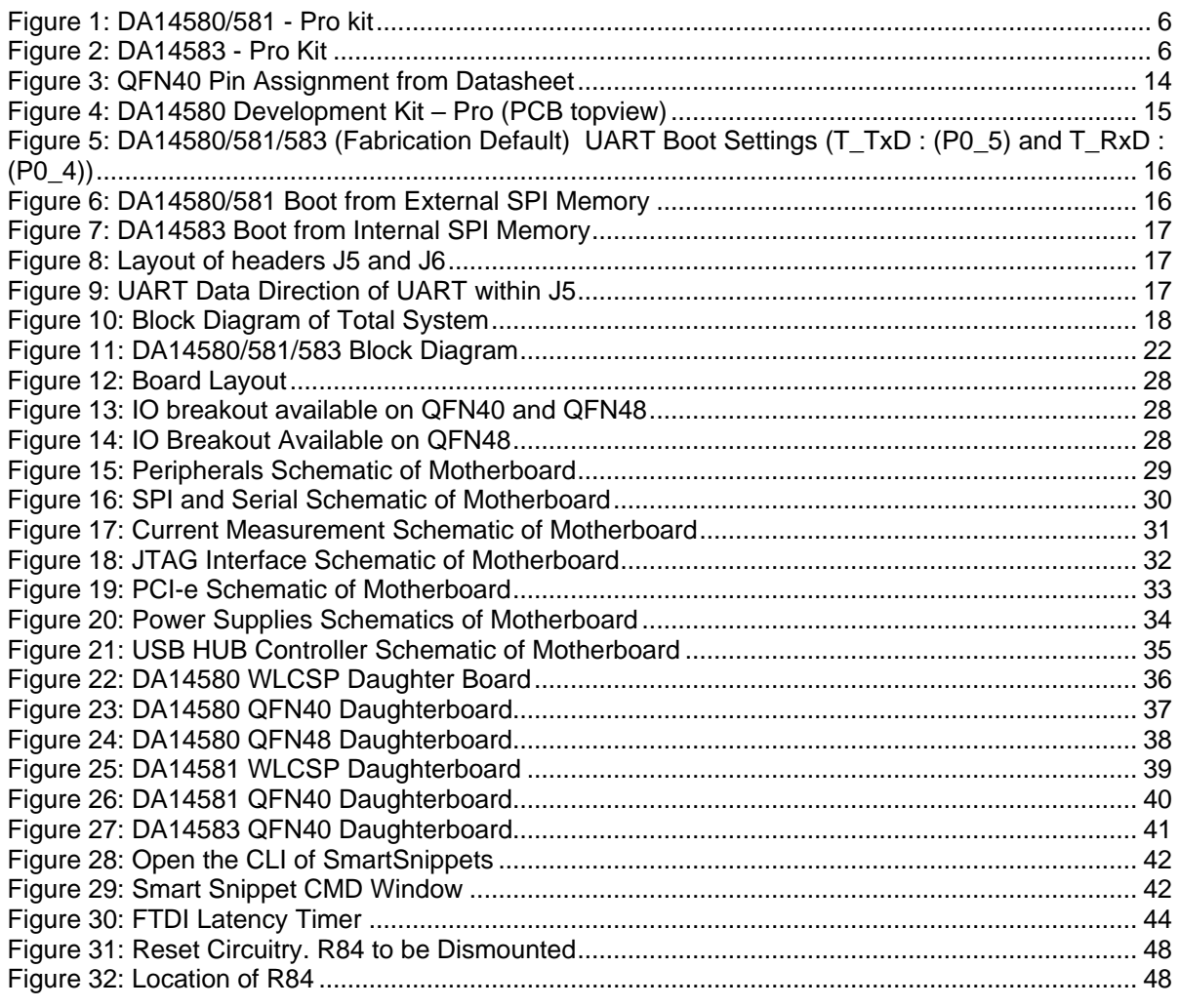

#### **User manual**

#### 22-Dec-2021

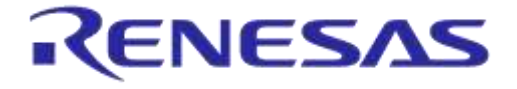

**DA14580/581/583 Bluetooth Smart Development Kit – Pro**

# <span id="page-3-0"></span>**1 Terms and Definitions**

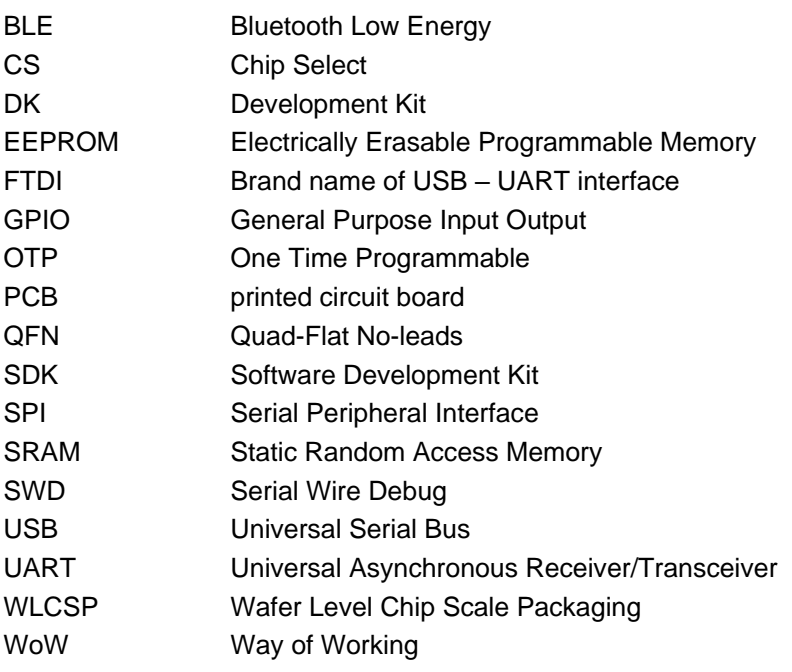

# <span id="page-3-1"></span>**2 References**

- 1. DA14580, Datasheet, Dialog Semiconductor
- 2. DA14581, Datasheet, Dialog Semiconductor
- 3. UM-B-015, DA14580\_581\_583 Software Architecture, Dialog Semiconductor
- 4. DA14580 CB PXI QFN40 layout, Dialog Semiconductor
- 5. DA14580\_CB\_PXI\_QFNP40, Dialog Semiconductor
- 6. DA14580\_CB\_PXI\_WLCSP, Dialog Semiconductor
- 7. DA14580 CB\_PXI\_WLCSP\_layout, Dialog Semiconductor
- 8. DA14580\_MB\_VB\_layout, Dialog Semiconductor
- 9. DA14580\_CB PXI\_QFN48, Dialog Semiconductor
- 10. UM-B-005, DA14580\_581\_583 Peripheral Examples, Dialog Semiconductor
- 11. UM-B-010, DA14580\_581\_583 Proximity application, Dialog Semiconductor
- 12. AN-B-015, DA14580 Supply current measurement, Dialog Semiconductor

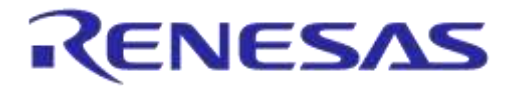

# <span id="page-4-0"></span>**3 Introduction**

DA14580/581/583 is a Bluetooth Smart chip, working with extremely low power while providing world-class RF performance, a small footprint and flexible peripheral configurations for a wide range of applications. The development kit includes a set of hardware (e.g. development board with onboard debugger), a Software Development Kit (SDK) (e.g. development tools, source code examples documents and so on) along with documentation. This document helps users to set up hardware/software development environment, install required software and quickly start product development with the help of example source code.

Web content can be downloaded at: [www.dialog-semiconductor.com/support.](http://www.dialog-semiconductor.com/support)

Product information about the DA14580/581/583 can be found at: <http://www.dialog-semiconductor.com/products/bluetooth-smart>

Product information about the DA14580/581/583 Development Kit - Pro can be found at: [http://www.dialog-semiconductor.com/products/bluetooth-smart/smartbond-development](http://www.dialog-semiconductor.com/products/bluetooth-smart/smartbond-development-tools/da14580-development-kit-pro)[tools/da14580-development-kit-pro](http://www.dialog-semiconductor.com/products/bluetooth-smart/smartbond-development-tools/da14580-development-kit-pro)

The DA14583 is DA14580 plus 1Mbit SPI memory in same package.

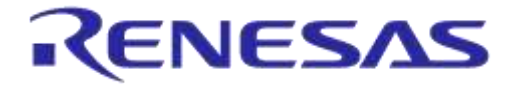

# **DA14580/581/583 Bluetooth Smart Development Kit – Pro**

# <span id="page-5-0"></span>**3.1 Hardware Content**

In [Figure 1](#page-5-3) an[d Figure 2,](#page-5-2) the kit components are shown and [Table 1](#page-6-0) contains an overview the parts.

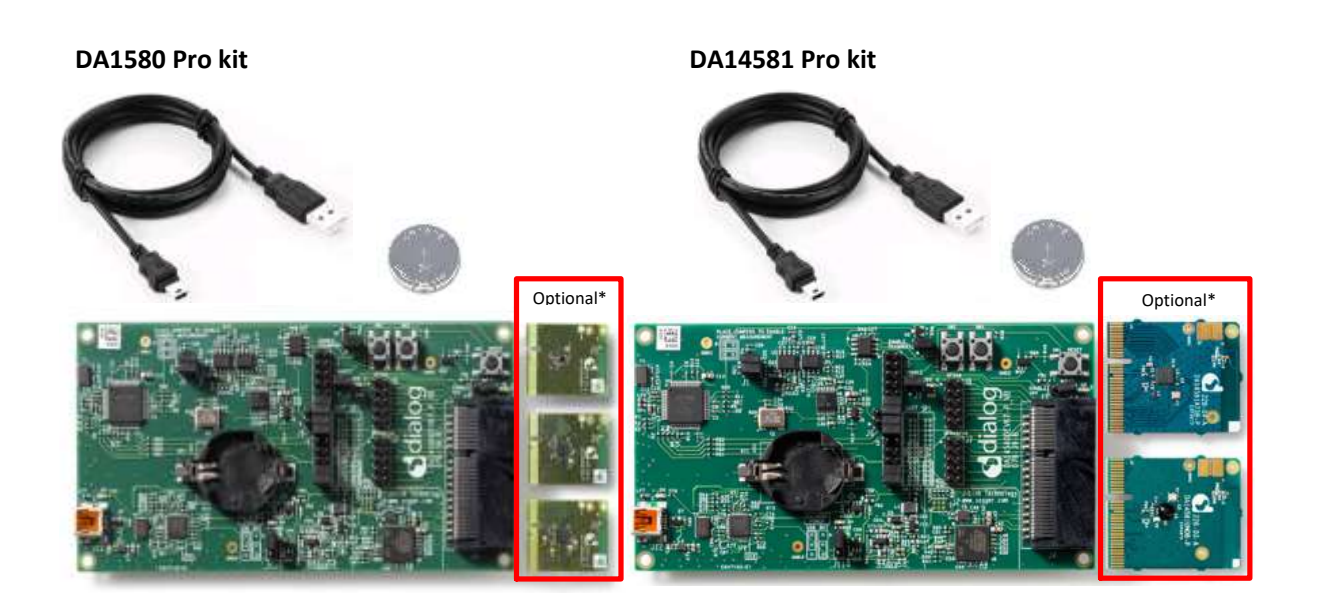

**Figure 1: DA14580/581 - Pro kit**

<span id="page-5-3"></span><span id="page-5-1"></span>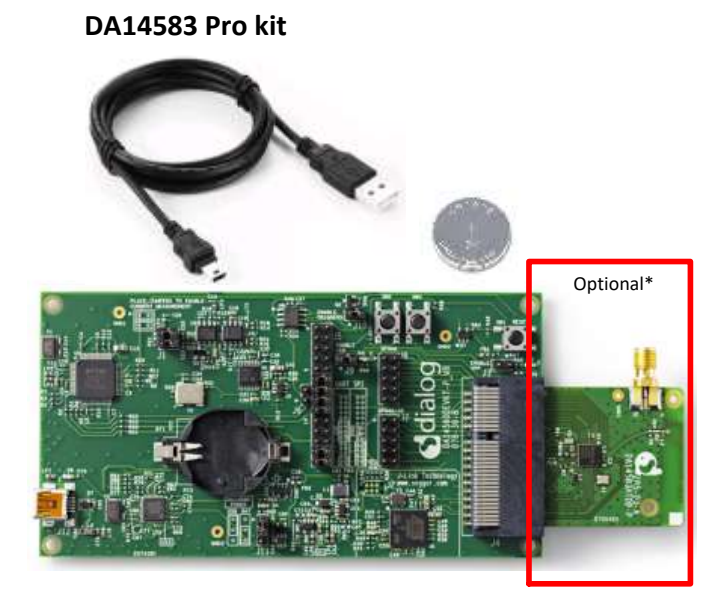

<span id="page-5-2"></span>**Figure 2: DA14583 - Pro Kit**

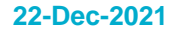

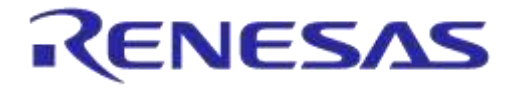

# **DA14580/581/583 Bluetooth Smart Development Kit – Pro**

#### <span id="page-6-0"></span>**Table 1: Content of the DA14580/581/583 Pro Kit**

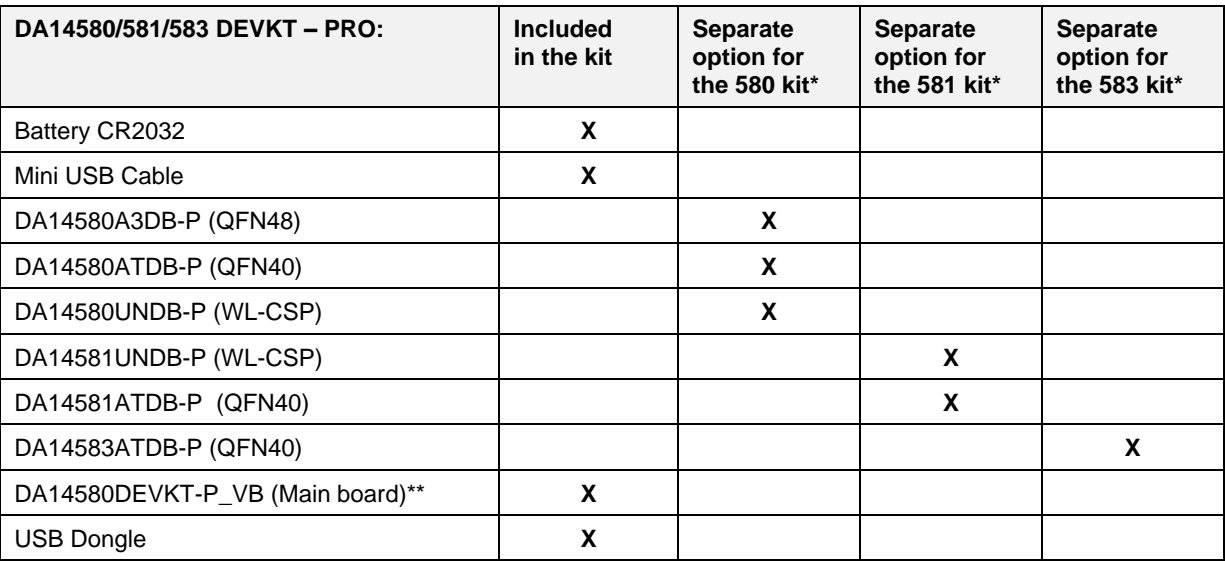

**Note 1** \* Not included in the kit, must be bought separately.

**Note 2** \*\* The mainboard is compatible with all boards.

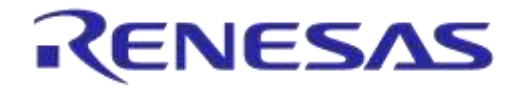

#### **DA14580/581/583 Bluetooth Smart Development Kit – Pro**

#### <span id="page-7-0"></span>**3.2 Web Content**

#### <span id="page-7-1"></span>**3.2.1 Software Development Kit Content**

#### **3.2.1.1 Tools**

Web-link: [www.dialog-semiconductor.com/support](http://www.dialog-semiconductor.com/support)

#### **SmartSnippets**

SmartSnippets is a framework of PC based tools to control DA14580/581/583 development kit, consisting of:

- Power Profiler : Real time current consumption measurement to for the DA14580/581/583 motherboard
- OTP Programmer: Tool for OTP memory programming
- UART/JTAG booter: Tool for downloading hex files to DA14580/581/583 SRAM over UART or JTAG
- SPI & EEPROM programmer: A tool for SPI & EEPROM flash programming
- Sleep Mode Advisor: Calculation tool to determine most optimal sleep modes

#### **ConnectionManager**

ConnectionManager is a PC based software tool to control the link layer of the DA14580/581/583 with the following capabilities:

- Functional in Peripheral and Central role
- Set advertising parameters
- Set connection parameters
- Reading from Attribute database
- Perform production test commands

#### **3.2.1.2 SDK documents**

- UM-B-003, DA14580\_581\_583 Software development guide
- UM-B-004, DA14580\_581\_583 Peripheral drivers
- UM-B-005, DA14580 581 583 Peripheral examples
- UM-B-006, DA14580 Sleep mode configuration
- UM-B-007, DA14580 Software Patching over the Air (SPOTA)
- UM-B-008, DA14580 Production test tool
- UM-B-010, DA14580\_581\_583 Proximity application
- UM-B-011, DA14580 Memory map scatter file
- UM-B-012, DA14580 Secondary boot loader
- UM-B-013, DA14580 External Processor Interface over SPI
- UM-B-014, DA14580 Bluetooth Smart Development Kit Expert
- UM-B-015, DA14580\_581\_583 Software architecture
- UM-B-016, DA14580 Software Porting Guide
- UM-B-017, DA14580 GTL interface Integrated Processor Application

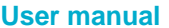

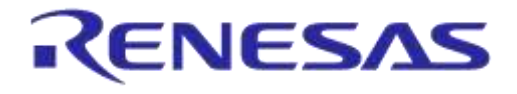

#### **3.2.1.3 SDK Source Code Examples (Created in Keil)**

- **dk\_apps.** This folder holds all the necessary folders needed for DA14580/581/583 application development.
	- o **dk\_apps\keil\_projects\proximity**:

The folder contains the following subfolders and in each one of them resides the respective project file:

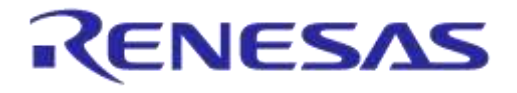

#### **DA14580/581/583 Bluetooth Smart Development Kit – Pro**

#### **Table 1: SDK Examples**

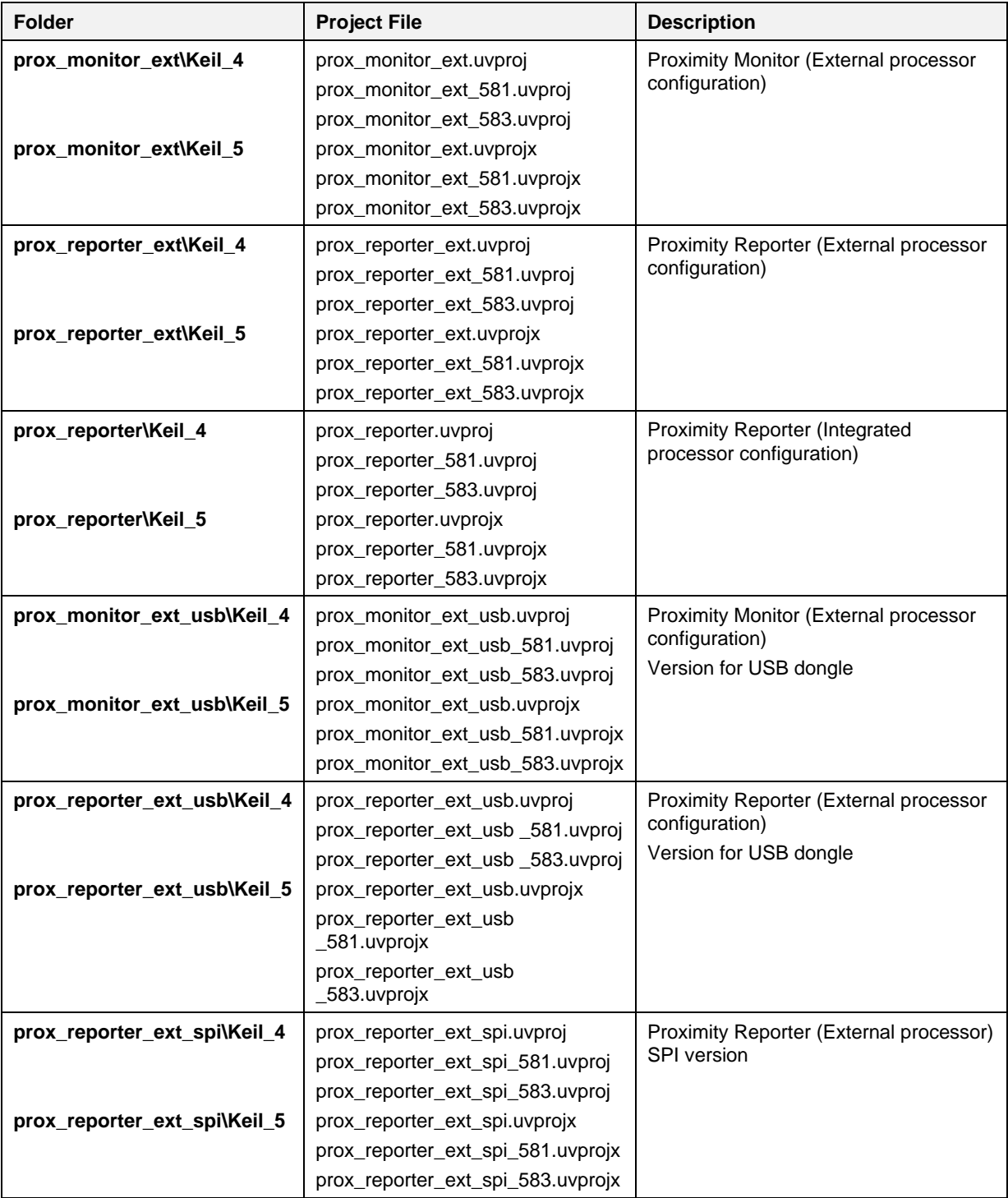

- o **dk\_apps\keil\_projects\prod\_test:** These folders include the source code of the production test firmware. Refer to DA14580\_581\_583 Production\_Test\_Tool.docx for more information how to build and use it.
- o **dk\_apps\keil\_projects\template:** These folders include a template as a starting point of a new application.

For details, please read [9].

**User manual Revision 1.5 22-Dec-2021**

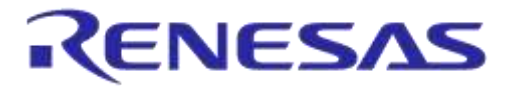

#### **DA14580/581/583 Bluetooth Smart Development Kit – Pro**

- host apps: This folder holds the DA14580/581/583 PC applications:
	- o *host\_apps\windows\proximity:* The folder includes two Windows C++ applications, with each one acting as part of a proximity monitor and a proximity reporter application. They are placed in subfolders *monitor* and *reporter* respectively. For details, please read the *DA14580\_581\_583 Proximity Application* Guide.
	- o **host\_binaries\windows\proximity:** The folder includes two pre-compiled Windows executables which correspond to the C++ applications described right above and are included for user convenience.
	- o **peripheral\_examples:** The folder includes sample code of how to use peripheral blocks of the DA14580/581/583(e.g. UART, SPI, I2C etc.) bundled to a demo-kit. For details, please refer to [10].
- Tools:
	- o **tools\prod\_test\prod\_test\_cmds:** This folder includes the source code of the production test tool. Refer to DA14580/DA14581\_Production\_Test\_Tool.docx for more information how to build and use it.

# <span id="page-11-0"></span>**3.3 DA14580 - DA14581 Pro Kit**

#### <span id="page-11-1"></span>**3.3.1 Differences Between the DA14580, DA14581 and DA14583**

The only hardware difference between the daughter boards of the DEVKT-Pro 14580 and the DEFKT-Pro 14581, is the design in of QFN48 (580) and the QFN40 (581). The silkscreen may have small textual differences.

The DA14581 uses a dedicated ROM which offers optimisations **targeting A4WP and HCI.**

#### <span id="page-11-2"></span>**Table 2: DA14580**

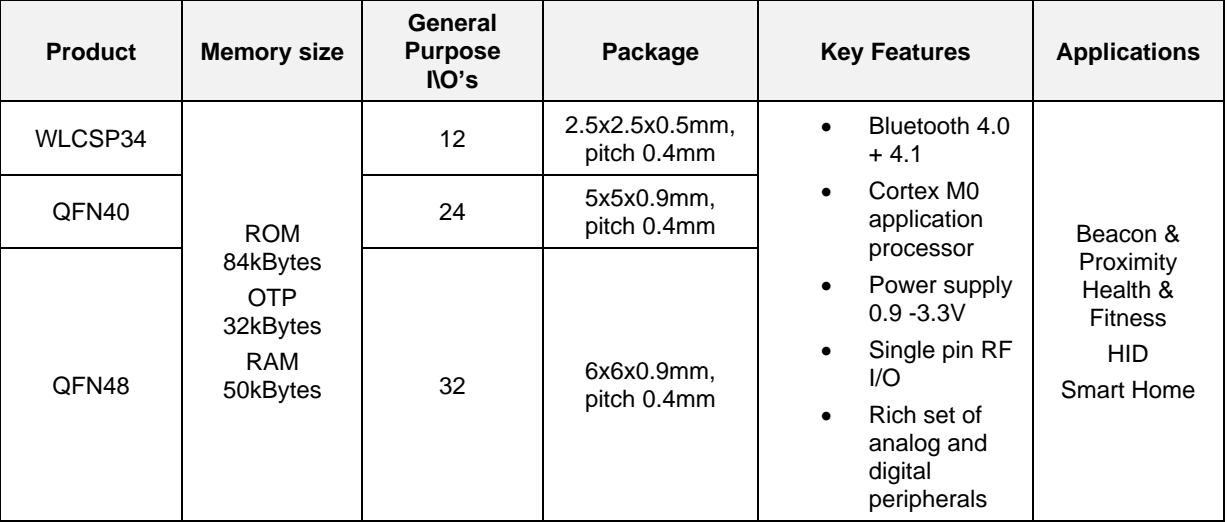

#### <span id="page-11-3"></span>**Table 3: DA14581**

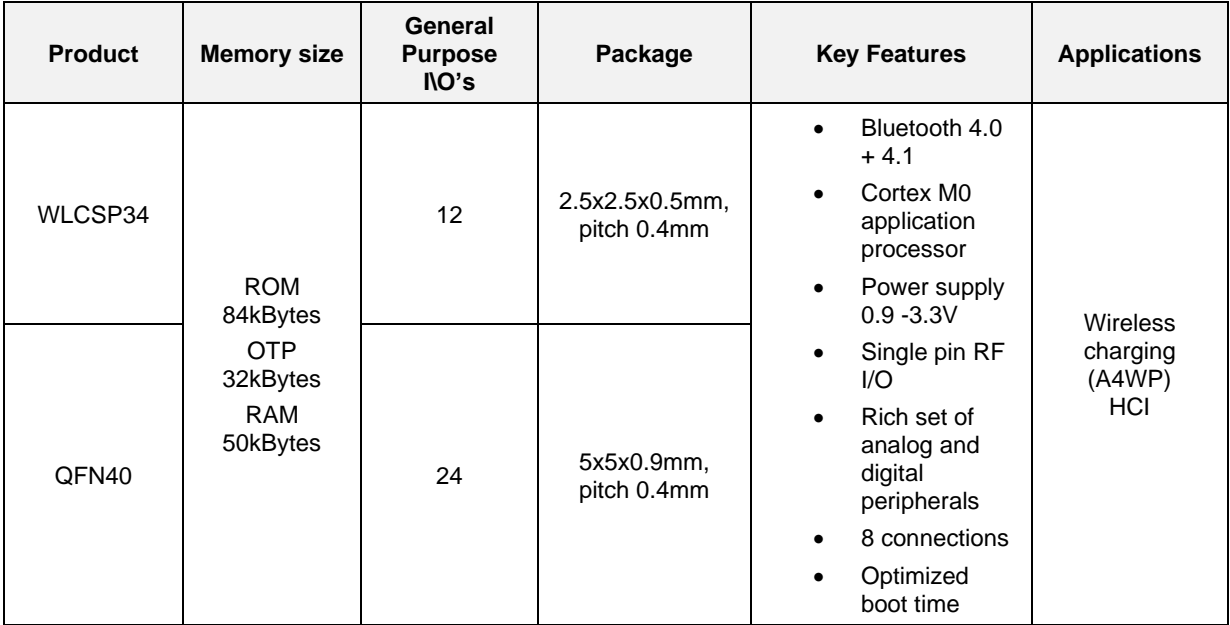

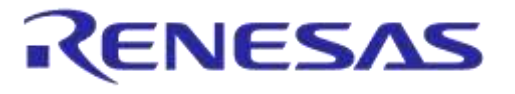

#### <span id="page-12-0"></span>**Table 4: DA14583**

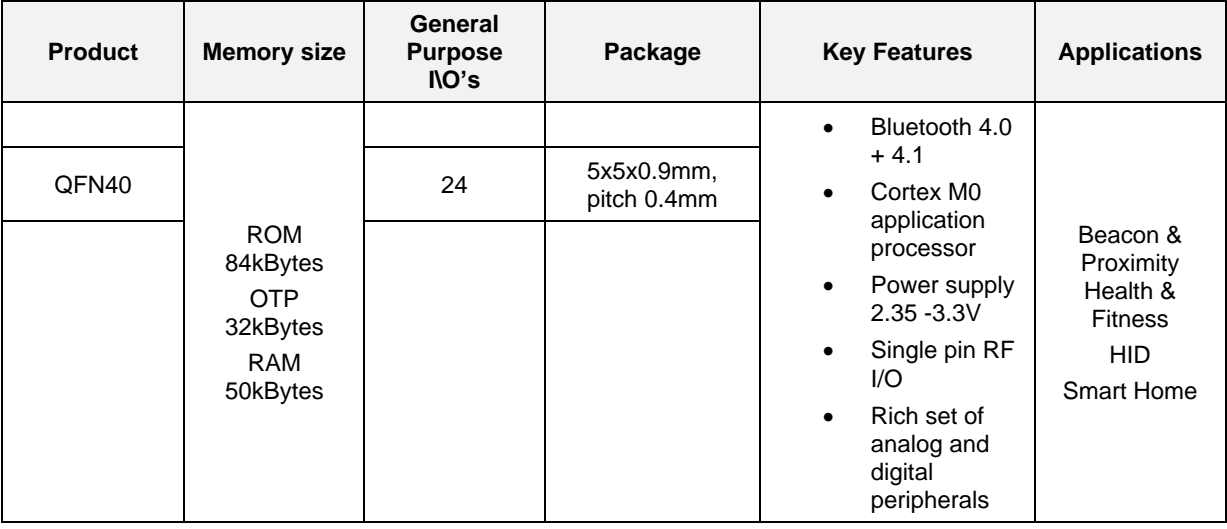

- A4WP wireless charging features:
	- o Fast boot time for Power Receiving Unit (PRU)
	- $\circ$  8 connections for Power Transmitting Unit (PTU)
- HCI features:
	- o Optimized code for HCI which fits into the OTP
	- o This enables customers/modules makers to provide a pre-programmed HCI module

#### **Remark: DA14583 will run in BUCK mode only!**

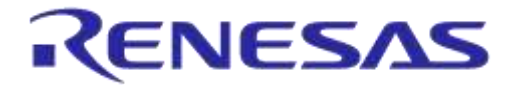

# <span id="page-13-0"></span>**3.4 Pinning**

In [Figure 3](#page-13-2) the pinout of the DA14583 is shown. New, compared to the DA14580/581, are the connections to the internal SPI flash memory.

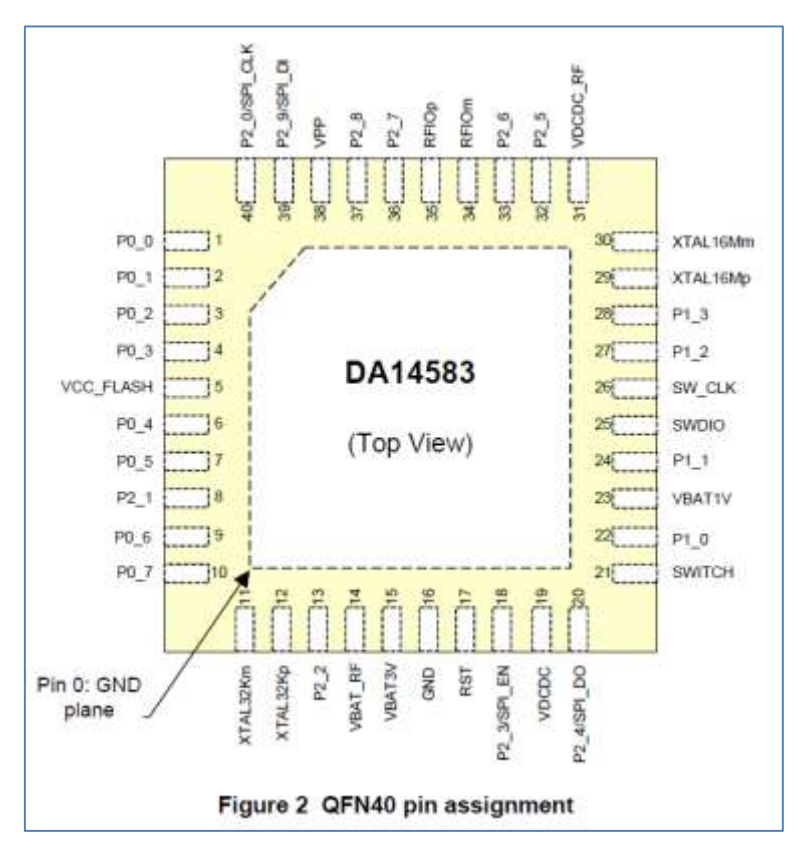

**Figure 3: QFN40 Pin Assignment from Datasheet**

<span id="page-13-2"></span><span id="page-13-1"></span>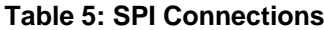

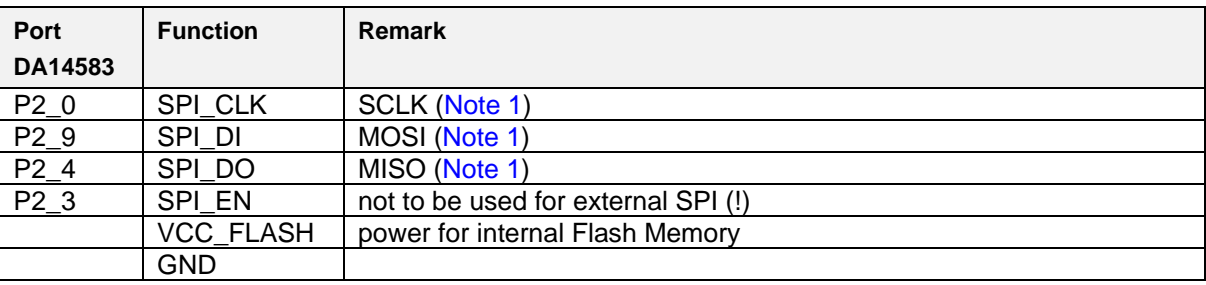

<span id="page-13-3"></span>**Note 1** shared with internal flash memory

When external SPI components are used, SPI\_EN is occupied for internal use. Another pin should be chosen for SPI\_EN of the external component.

By using a Secondary Bootloader the proper pins are programmed to load the booting software from the SPI-memory at startup.

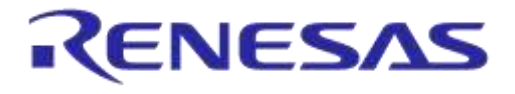

#### <span id="page-14-0"></span>**3.4.1 PCB Design and Functionalities**

The top-screen layer of the pro kit PCB is shown below in [Figure 4.](#page-14-1)

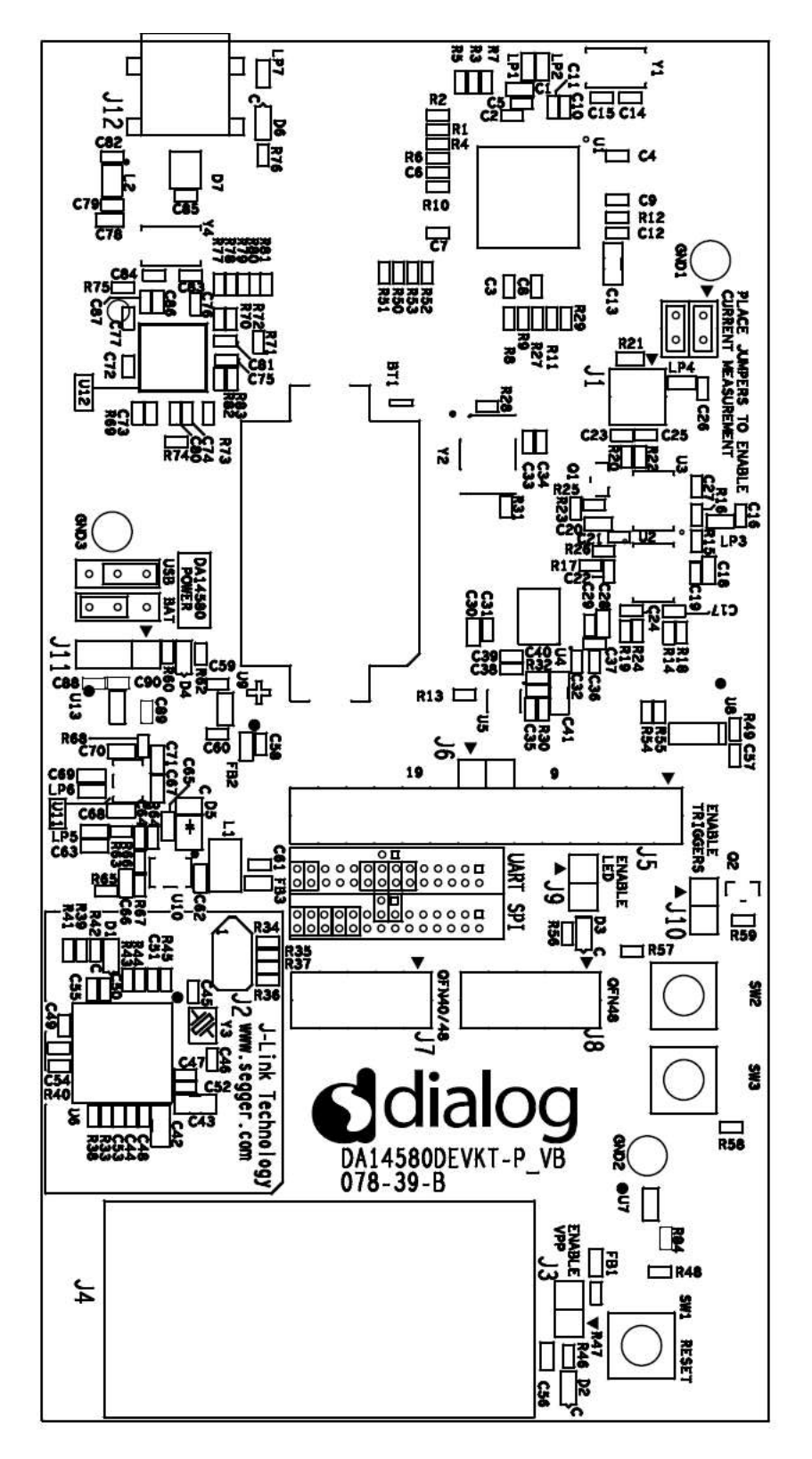

#### **Figure 4: DA14580 Development Kit – Pro (PCB topview)**

<span id="page-14-1"></span>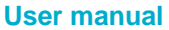

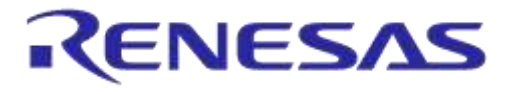

# <span id="page-15-0"></span>**3.4.2 Configuring the Pro Kit-Board by Jumper Settings**

There are two configurations that can be switched; the default configuration that supports the boot from UART or the configuration that supports boot from an external SPI flash memory.

The jumper settings are displayed below.

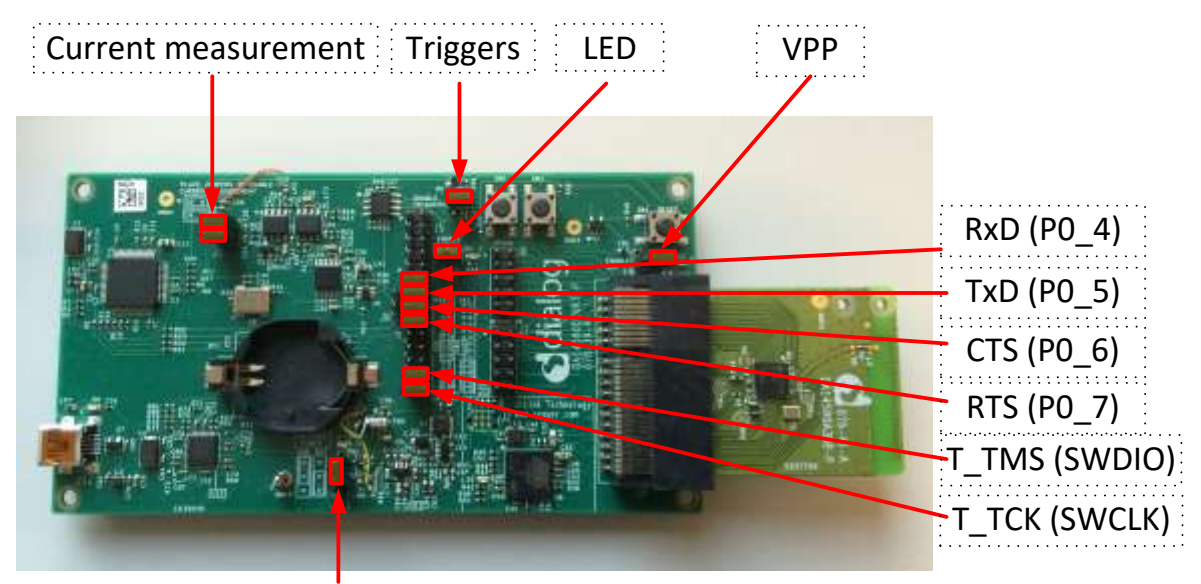

BATT/USB

**Figure 5: DA14580/581/583 (Fabrication Default) UART Boot Settings (T\_TxD : (P0\_5) and T\_RxD : (P0\_4))**

<span id="page-15-1"></span>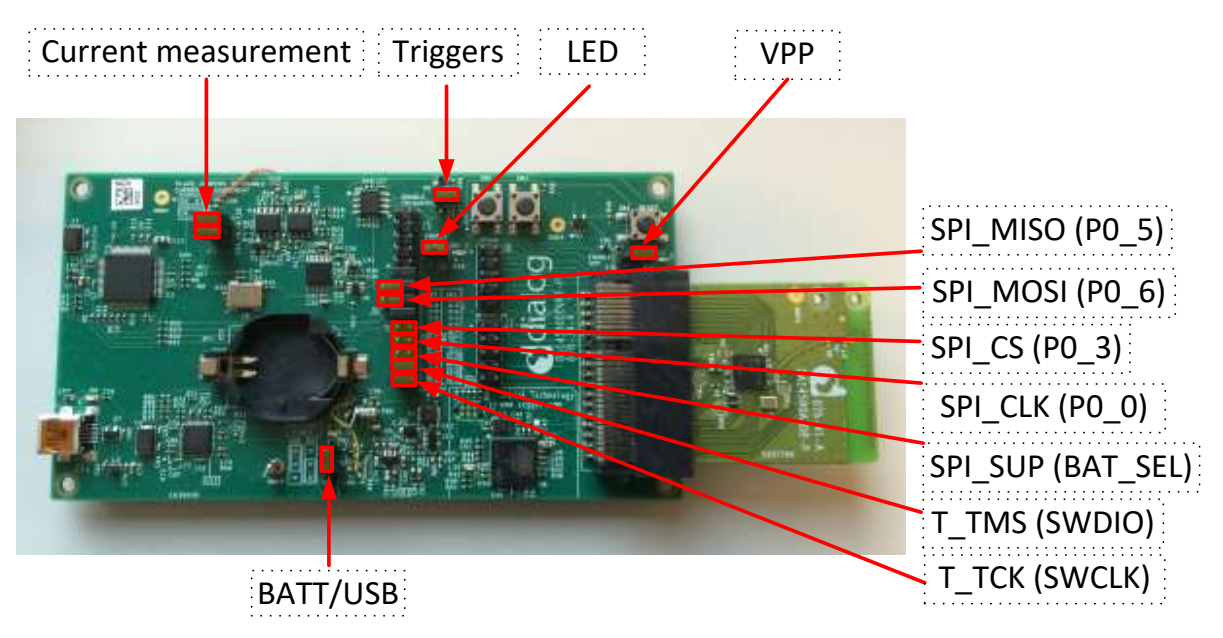

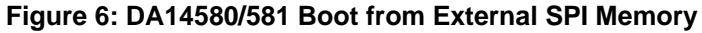

<span id="page-15-2"></span>**Note 2** These functionalities are shown in detail in [Appendix A](#page-27-0)

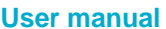

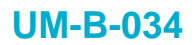

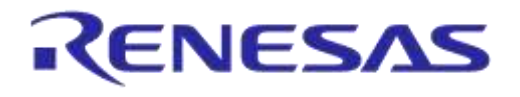

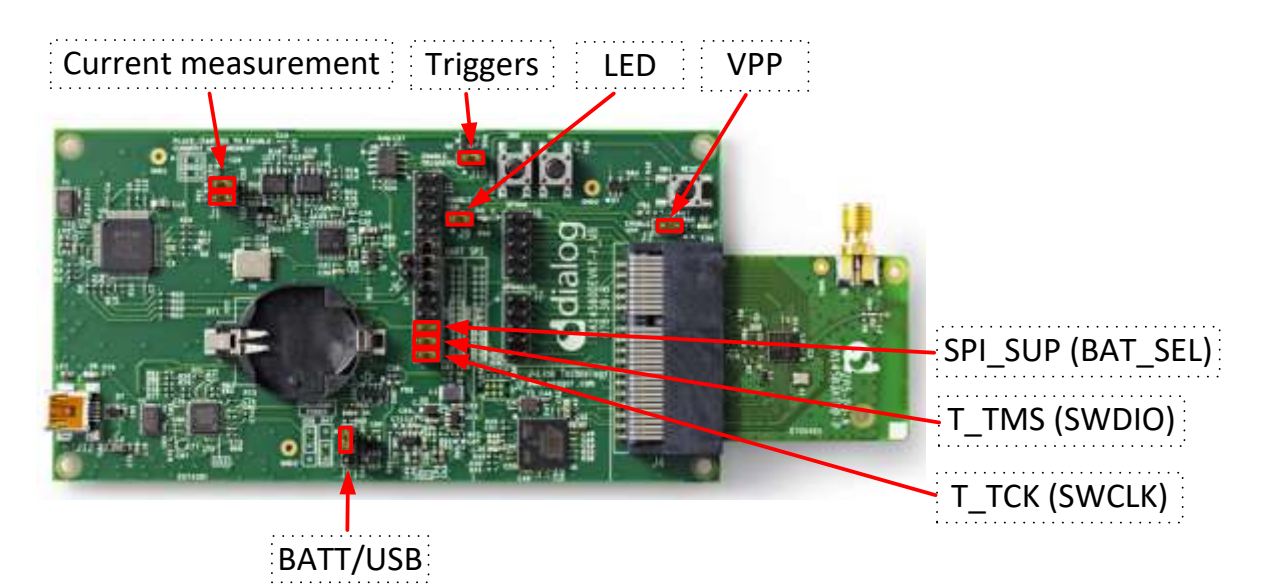

**Figure 7: DA14583 Boot from Internal SPI Memory**

<span id="page-16-0"></span>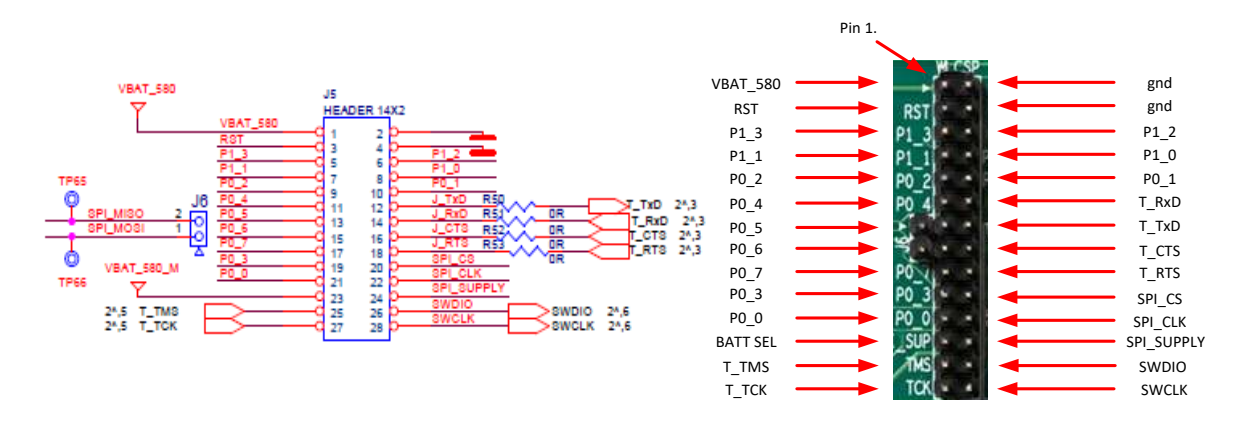

#### **Figure 8: Layout of headers J5 and J6**

<span id="page-16-1"></span>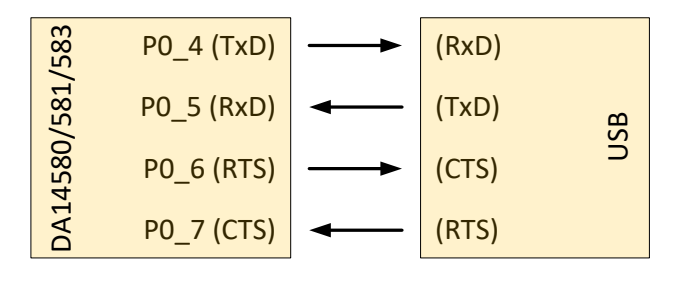

**Figure 9: UART Data Direction of UART within J5**

<span id="page-16-2"></span>**Example:** when jumper J5 (27-28) is placed, connection 'T\_TCK = SWCLK' is made.

In [Figure 5](#page-15-1) an[d Figure 6](#page-15-2) the connections are added next to the arrows.

On this board only the buck mode is used. A choice can be made between 3V3 (via USB: J11 1-2) or Vdd (a coin cell: J11 2-3). No battery is needed when running via the USB-mini-cable.

**Remark:** For proper battery functionality a small modification should be made. For the details see the workaround in [Appendix H.](#page-47-0)

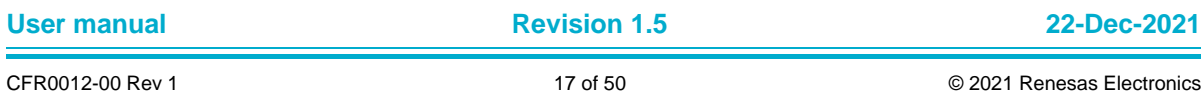

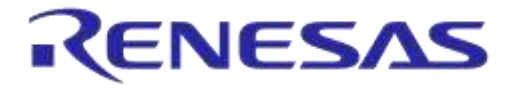

#### <span id="page-17-0"></span>**3.4.3 Block diagram**

This is the schematic of the block diagram; all other schematics can be found in [Appendix C.](#page-28-0)

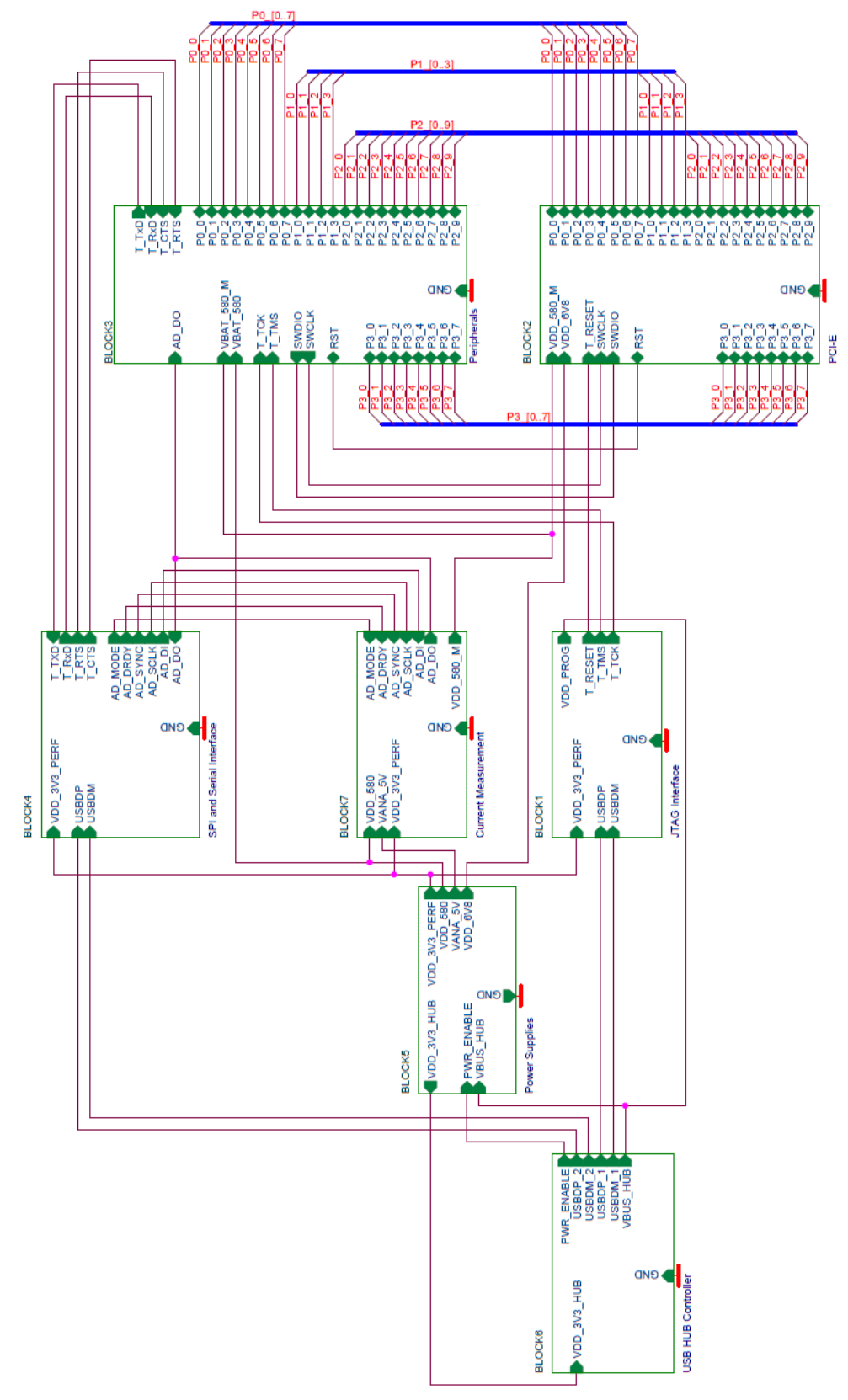

#### **Figure 10: Block Diagram of Total System**

<span id="page-17-1"></span>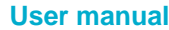

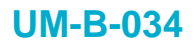

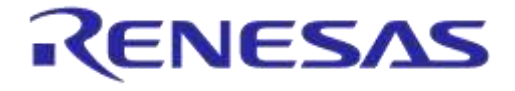

# <span id="page-18-0"></span>**4 Installation of Tools nd Drivers**

To install the Software development environment, please follow the steps as shown in [Table 6.](#page-18-2)

#### <span id="page-18-2"></span>**Table 6: Installation Tools and Drivers**

<span id="page-18-1"></span>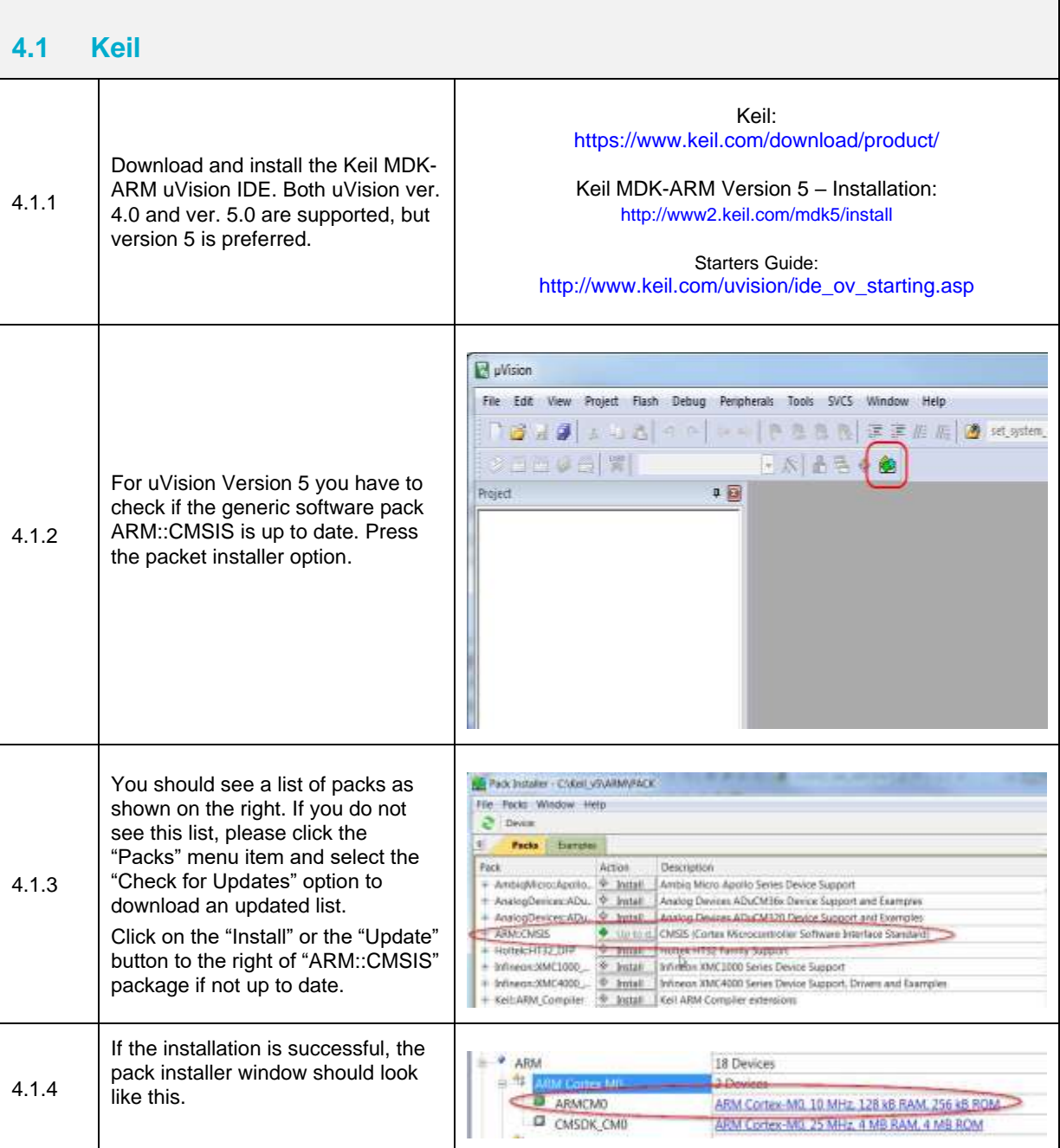

# **DA14580/581/583 Bluetooth Smart Development Kit – Pro**

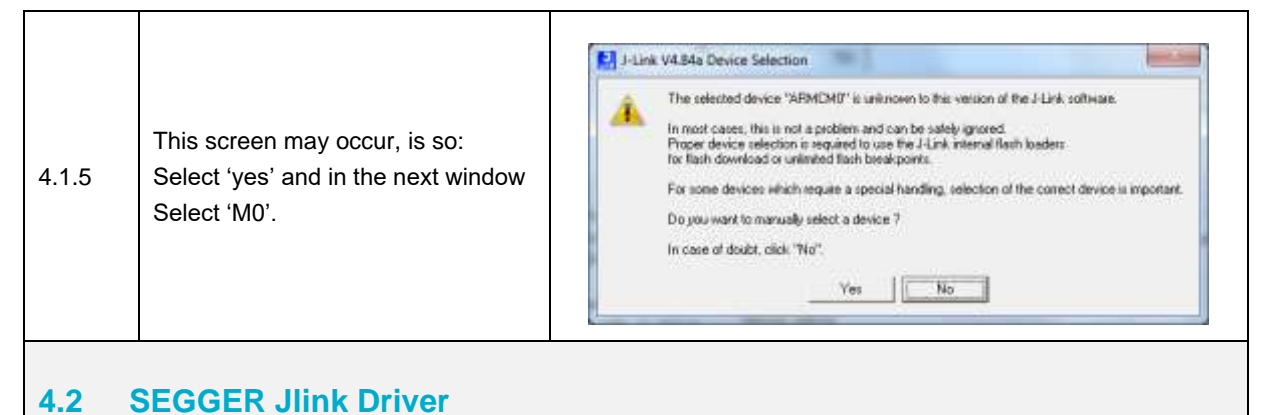

**RENESAS** 

#### <span id="page-19-0"></span>J-Link software & documentation pack for Windows Installing the software will automatically install the J-Link USB drivers. It als software can be installed on the same PC without problems: they will co-e: The package contains: • GDB Server - Support for GDB and other debuggers using the san . J-Link Configurator - Free utility to manage a various number of J-L • J-Link Commander - Simple command line utility, primarily for diagno Download and install the Jlink • J-Link Remote Server - Free utility which provides the possibility to software & documentation pack for . SWO Viewer - Free tool which shows terminal output of the target Windows. • J-Mem - Memory viewer. • J-Link DLL Updater - Allows to update 3rd party applications which 4.2.1 *Please note that your SEGGER Jlink*  • Free flash programming utilities - Simple command line utilities whic *serial number is required for* boards. *downloading. Use the number on the* • USB driver (Includes driver for J-Links with CDC functionality). · Manuals: UM08001 (J-Link User Guide), UM08003 (J-Flash User Gr *sticker located on the backside of board.* (Flasher ARM User Guide). Release notes for J-Link DLL, J-Flash, J-Link RDI DLL • J-Flash, including sample projects for most popular eval boards. • J-Link RDI - Support for ARM RDI standard. Makes J-Link compatib Download Software and documentation pack for Windows <http://www.segger.com/jlink-software.html> Choose ontional components that should be installed: To Thetall USB Driver for J-Link Install USB Driver for J-Link-OB with CDC In order to for the USB controller to Choose options for creating shortcuts be properly recognized by Windows  $\overline{\blacktriangledown}$  Create entry in start menu as a J-Link device, you have to Add shortcuts to desktop 4.2.2 install the driver with the settings shown in the figure on the right. $\leq$  <u>B</u>ack  $N$ ext > Cancel

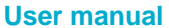

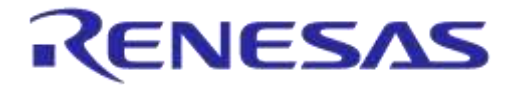

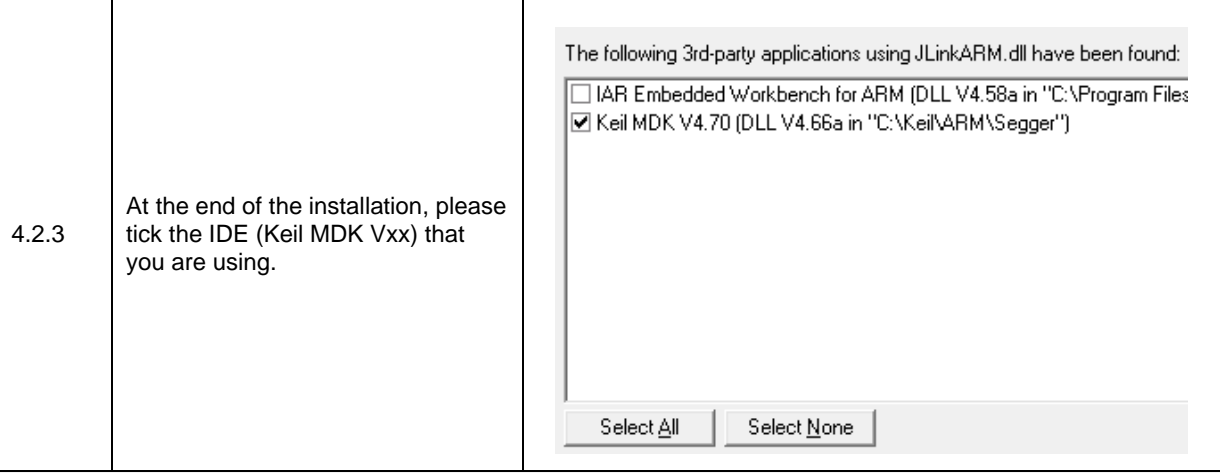

# <span id="page-20-0"></span>**4.3 FTDI Driver**

<span id="page-20-1"></span>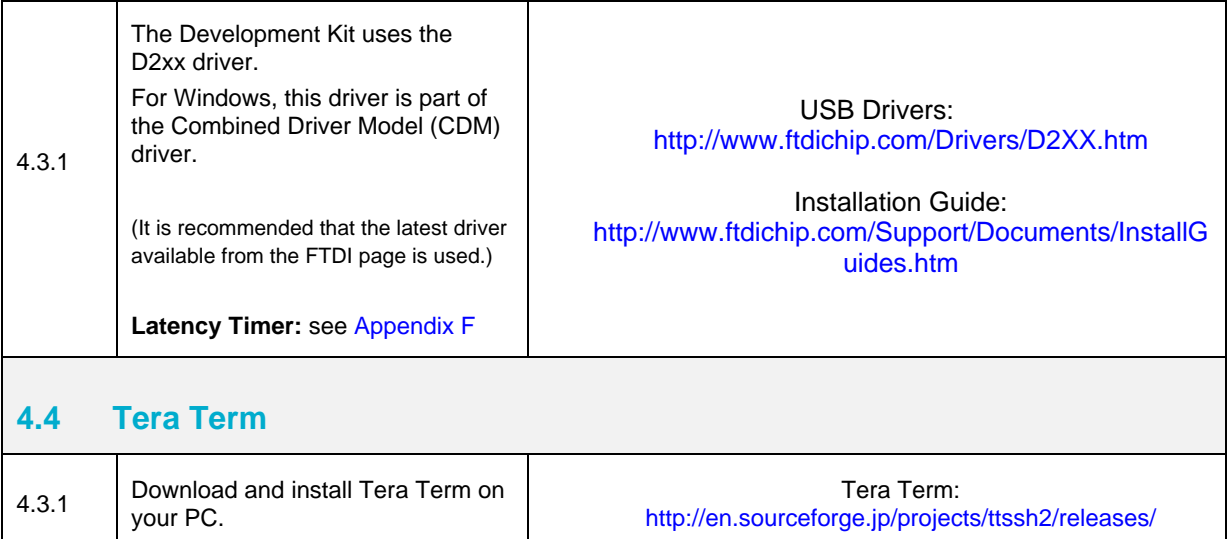

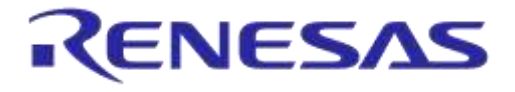

# <span id="page-21-0"></span>**5 Memory and Tools**

The DA14580/DA14581DEVKT is equipped with: (on the chip) SRAM (50k) and OTP (32k). Mounted on the board is external SPI flash memory (2Mbit).

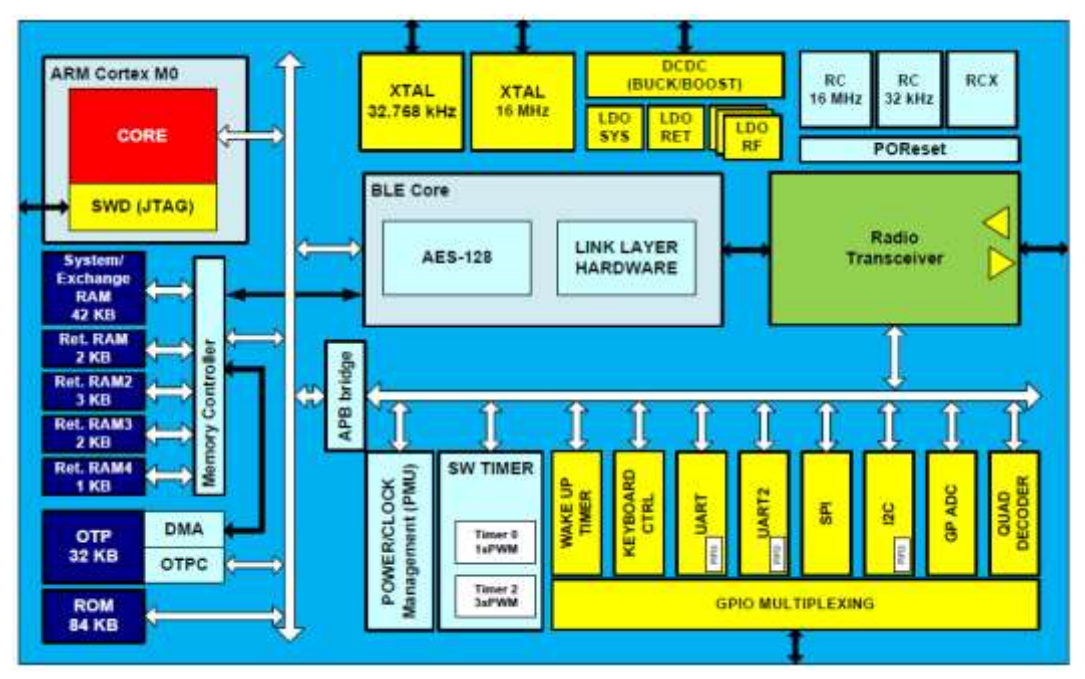

**Figure 11: DA14580/581/583 Block Diagram**

<span id="page-21-1"></span>Software can be downloaded to:

- SRAM
	- o Keil IDE
	- o SmartSnippets
	- o Command Line Interface (CLI)
	- o Connection Manager
- OTP
	- o SmartSnippets
	- o CLI
- SPI (flash)
	- o SmartSnippets
	- o CLI

Example: loading software (hex-file) by using SmartSnippets

- $PC \rightarrow UART \rightarrow DA14580/581/583$
- $PC \rightarrow UART \rightarrow DA14580/581/583 \rightarrow SPI$  (flash)
- $PC \rightarrow UART \rightarrow DA14580/581/583 \rightarrow OTP$

For the settings of the jumpers see [Figure 5.](#page-15-1)

An example of the **CLI** is shown in [Appendix D](#page-41-0)

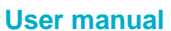

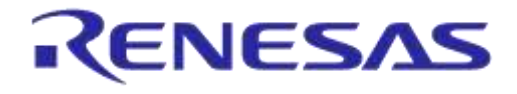

# <span id="page-22-0"></span>**6 Using the Demo Kit**

Follow the steps shown in [Table 7](#page-22-2) to easily create a working demo kit.

#### <span id="page-22-2"></span>**Table 7: Run an Example on DA14580/581/583**

<span id="page-22-1"></span>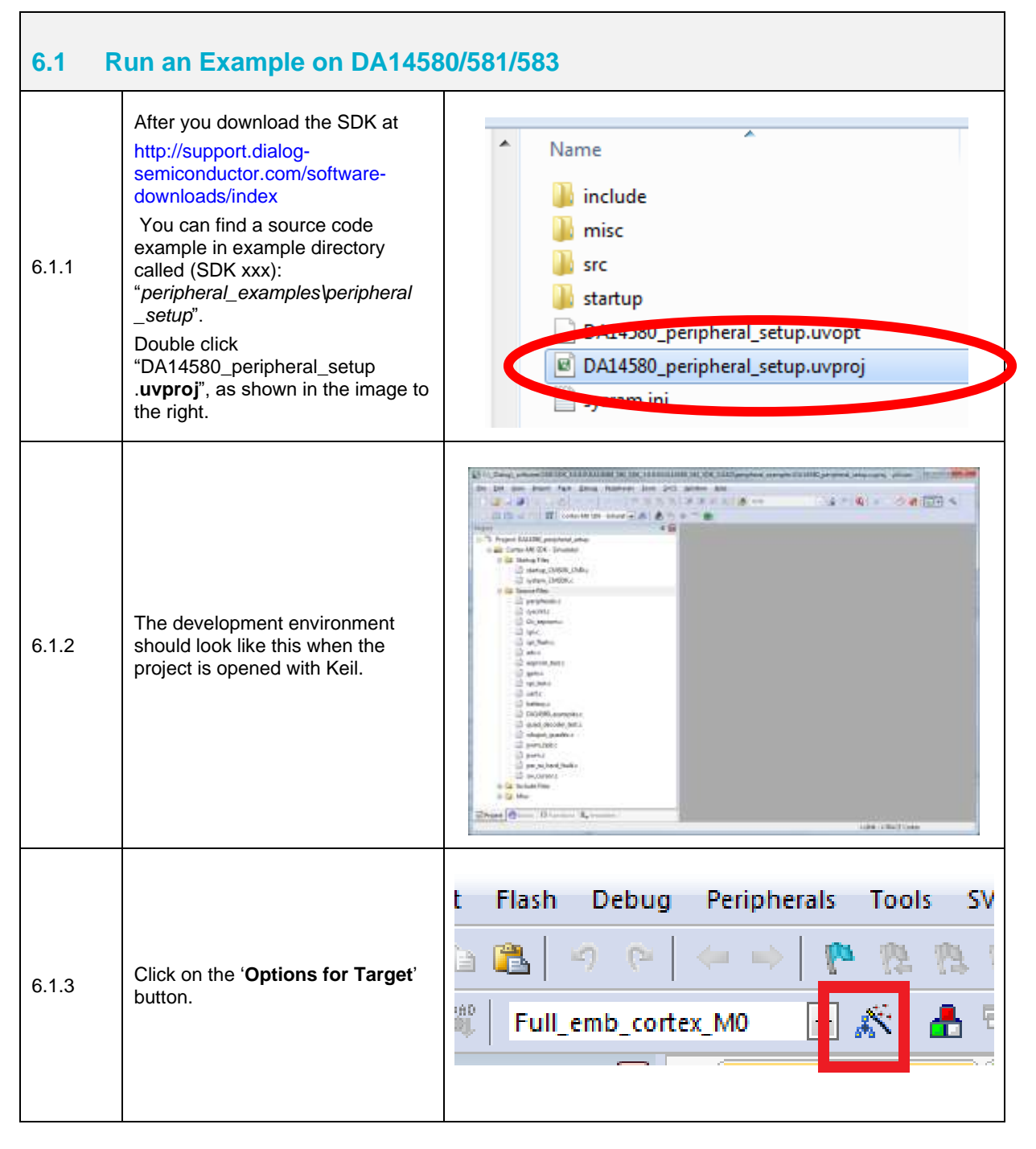

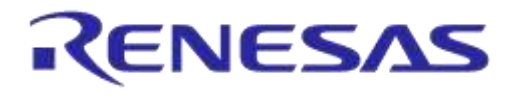

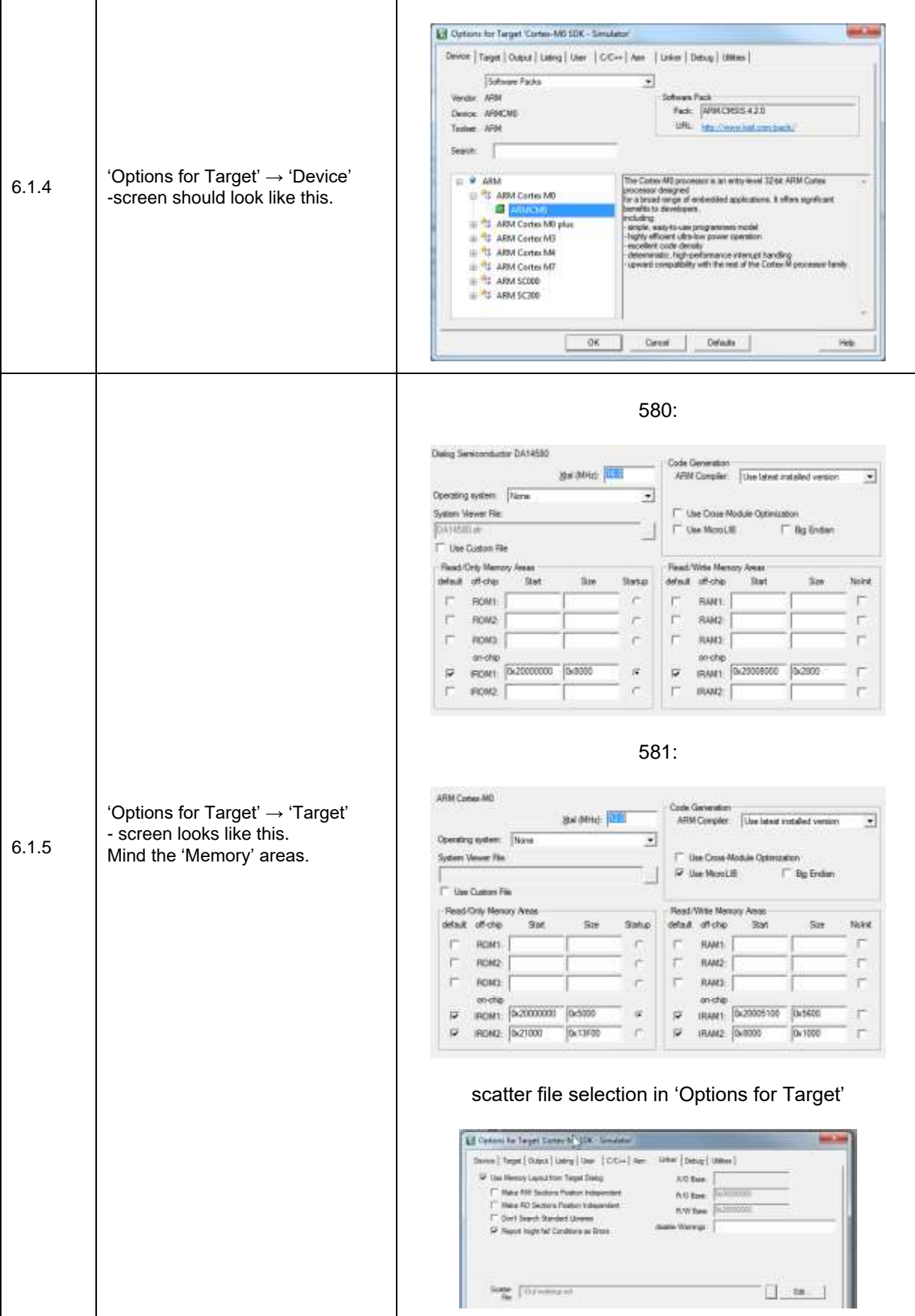

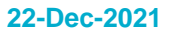

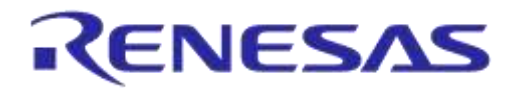

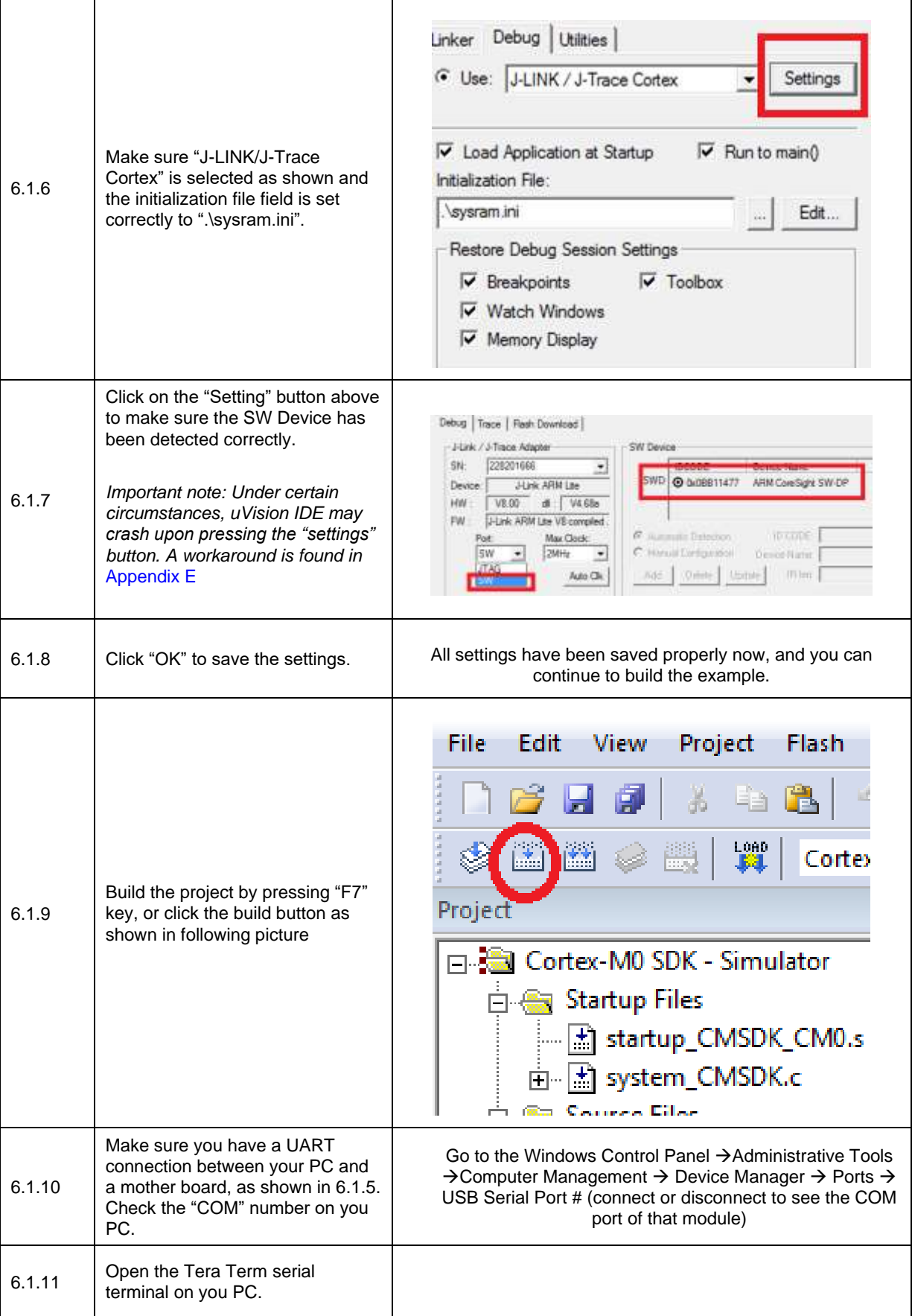

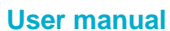

**User manual Revision 1.5 22-Dec-2021**

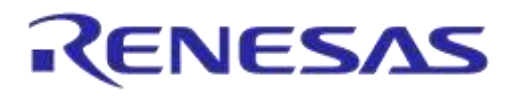

# **DA14580/581/583 Bluetooth Smart Development Kit – Pro**

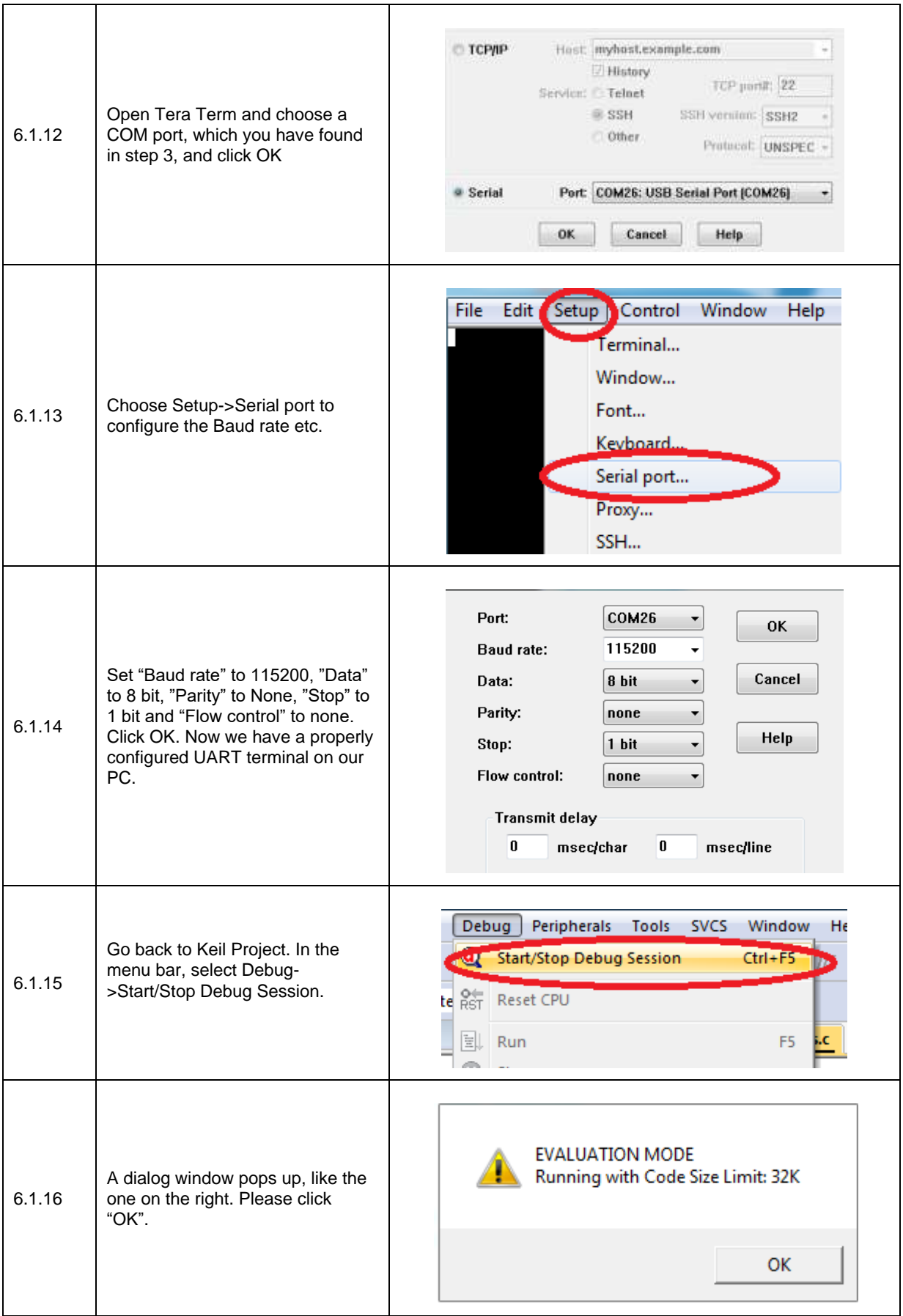

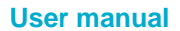

**User manual Revision 1.5 22-Dec-2021**

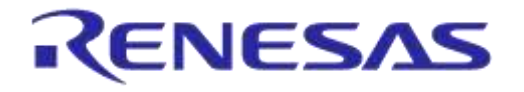

# **DA14580/581/583 Bluetooth Smart Development Kit – Pro**

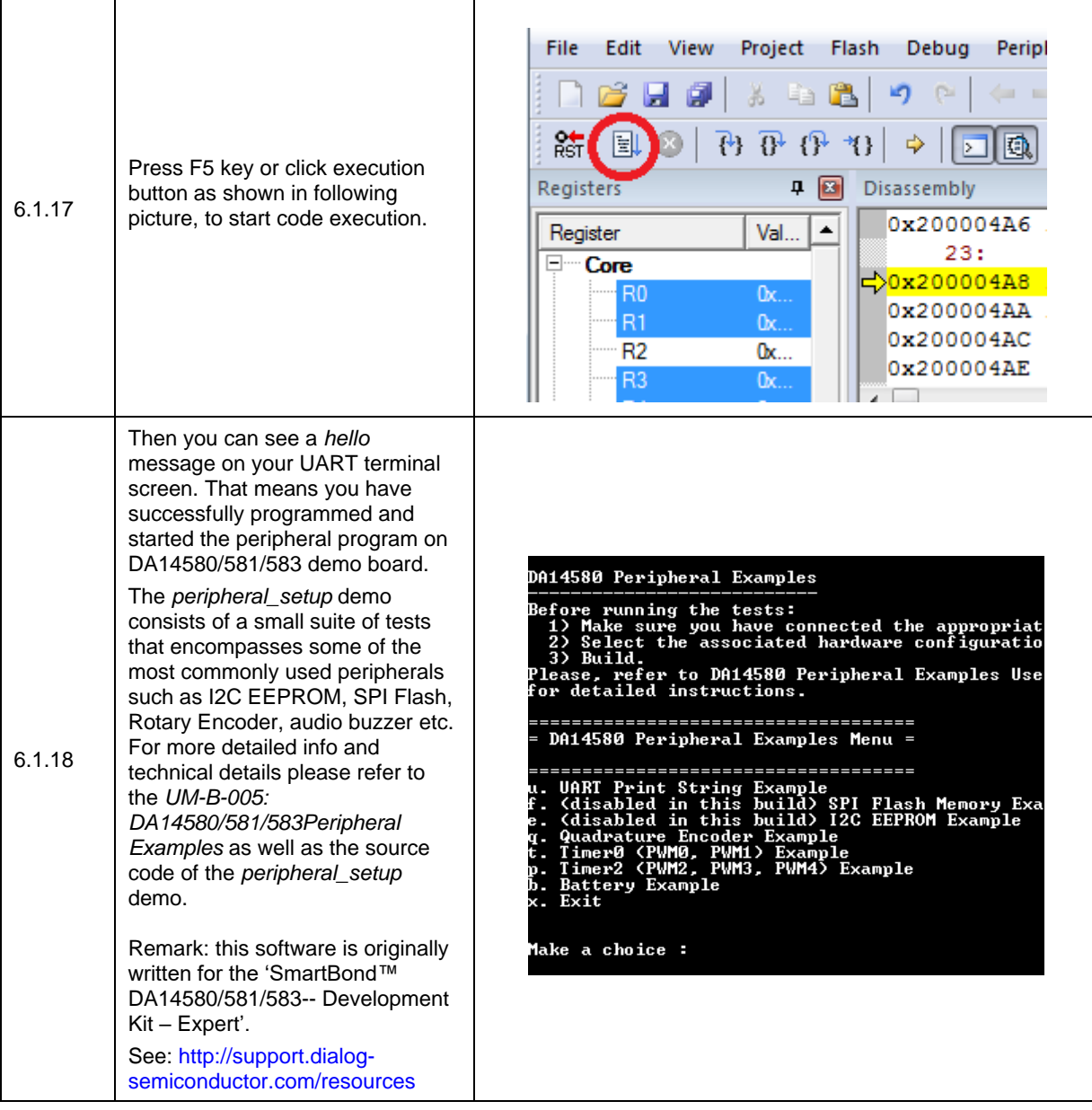

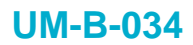

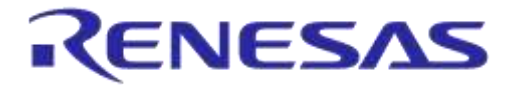

# <span id="page-27-0"></span>**Appendix A Layout**

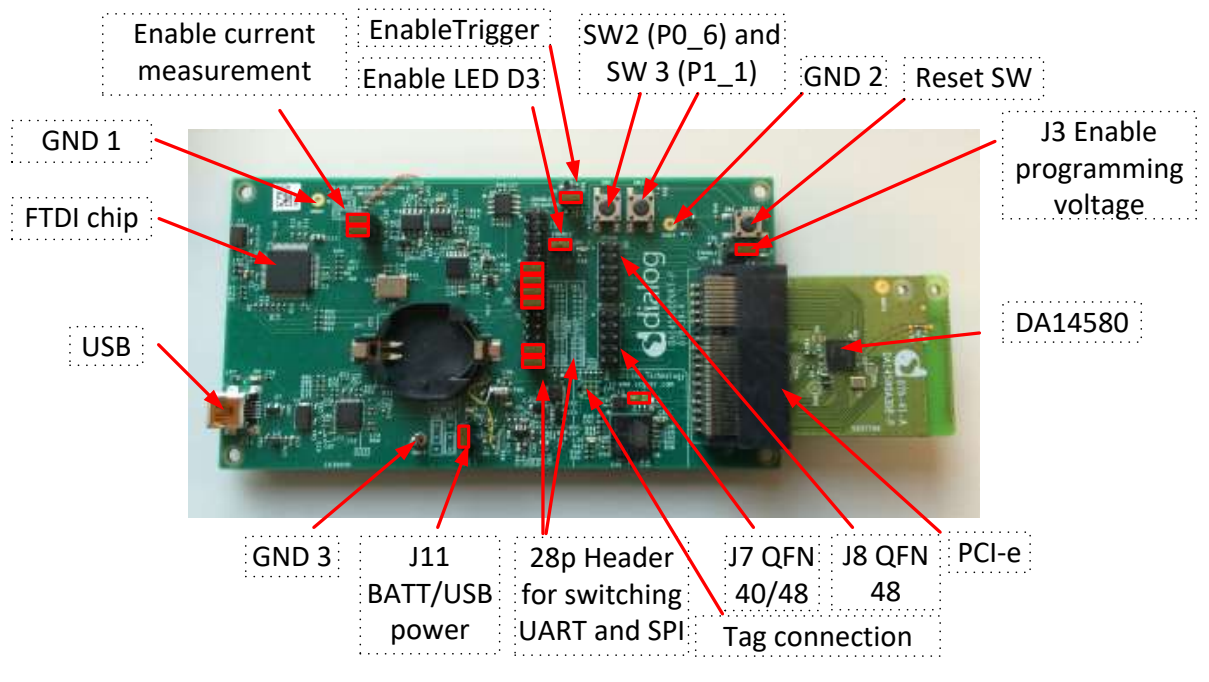

**Figure 12**: **Board Layout**

# <span id="page-27-2"></span><span id="page-27-1"></span>**Appendix B Connections of J7 and J8**

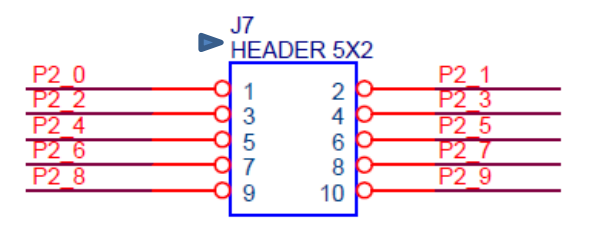

<span id="page-27-3"></span>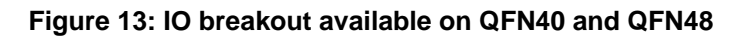

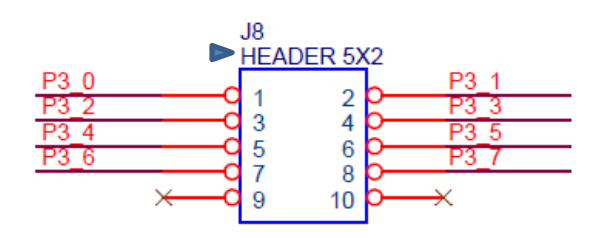

<span id="page-27-4"></span>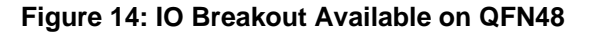

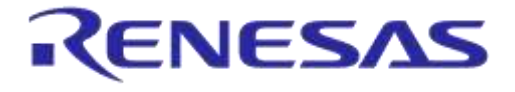

# <span id="page-28-0"></span>**Appendix C Schematics Motherboard and Daughterboards**

# <span id="page-28-1"></span>**C.1 Peripherals**

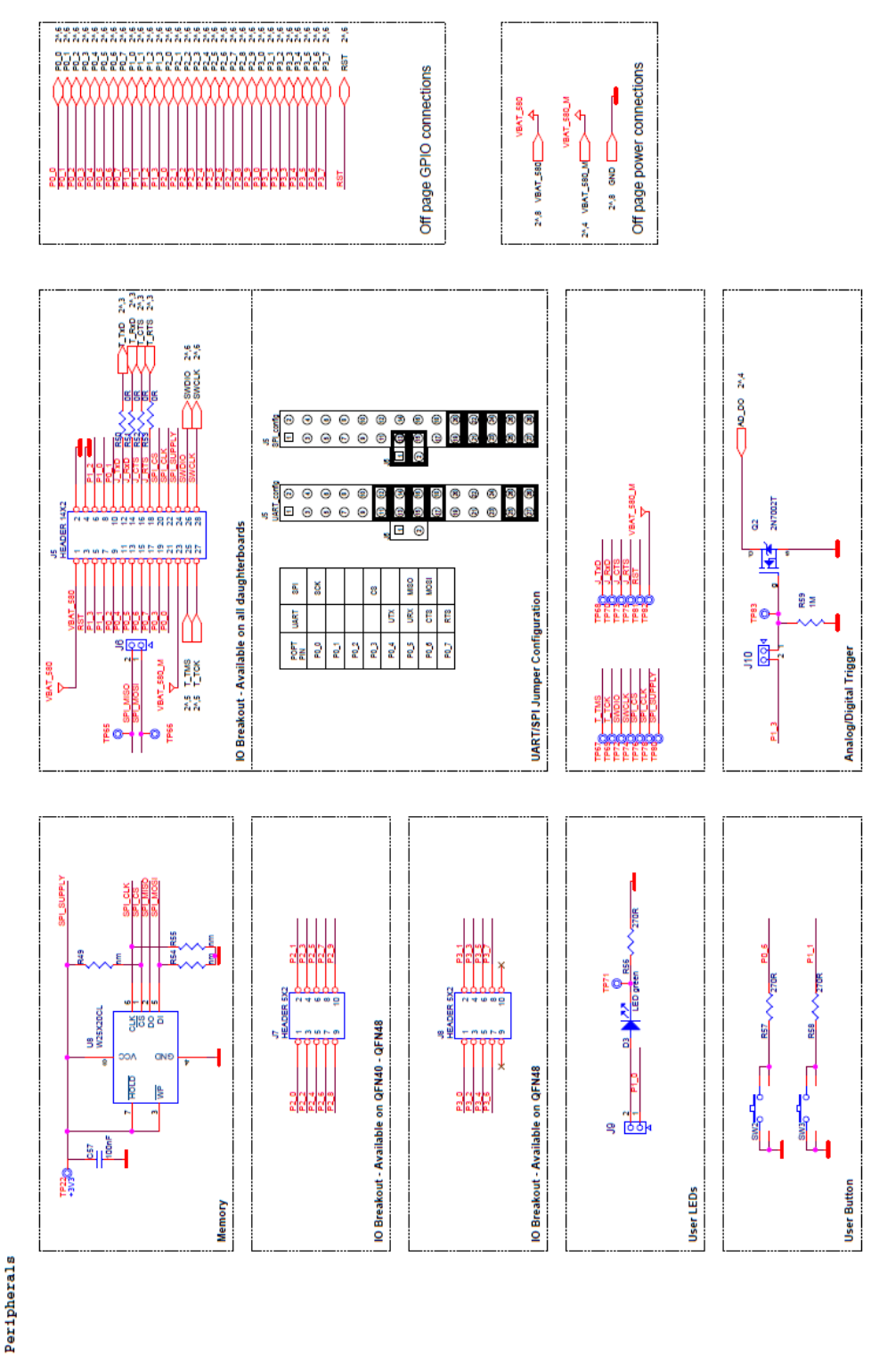

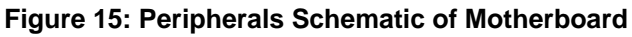

<span id="page-28-2"></span>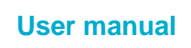

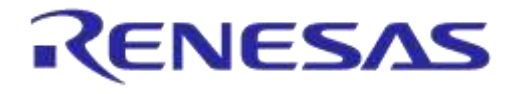

# <span id="page-29-0"></span>**C.2 SPI and Serial**

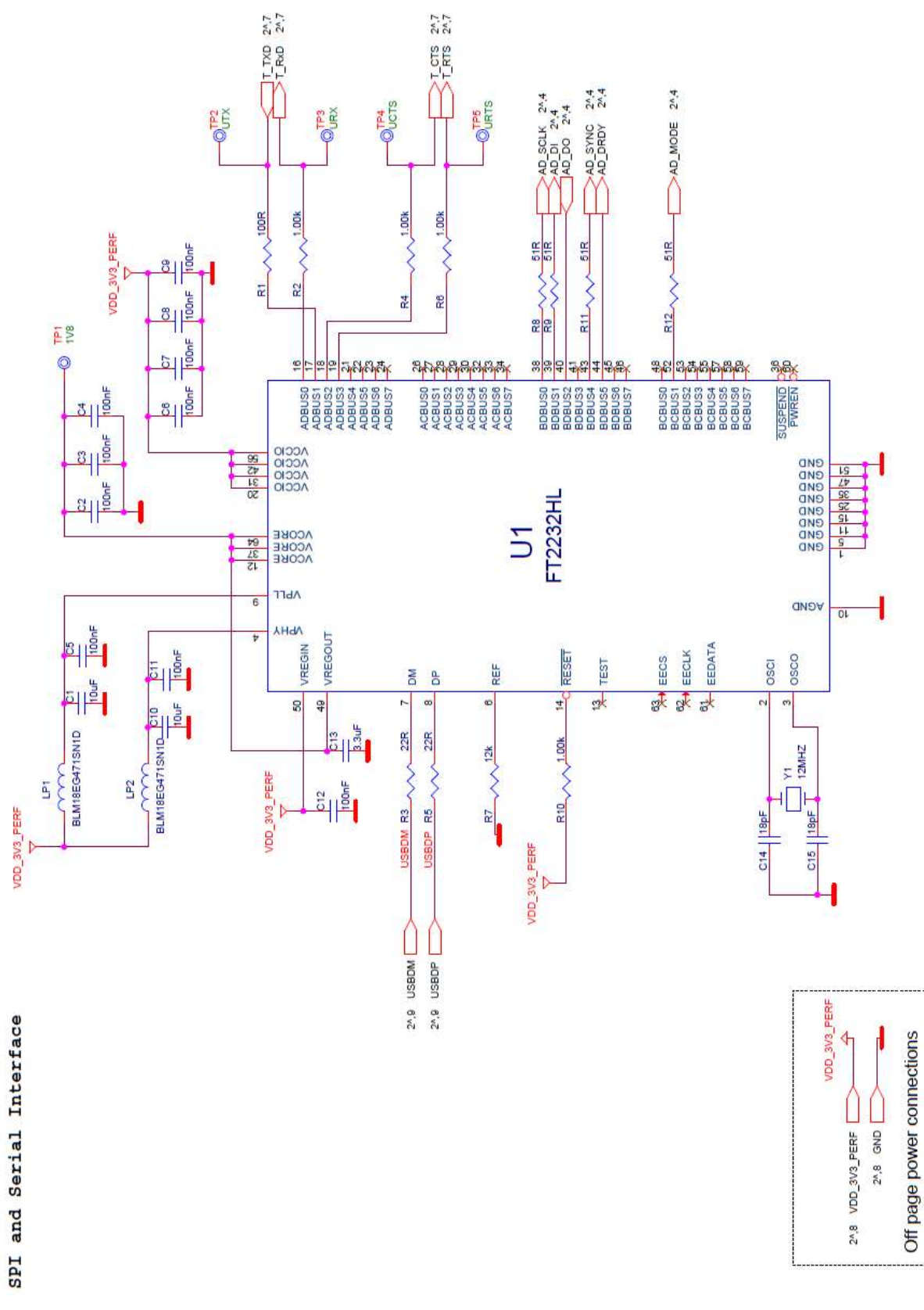

# **Figure 16: SPI and Serial Schematic of Motherboard**

<span id="page-29-1"></span>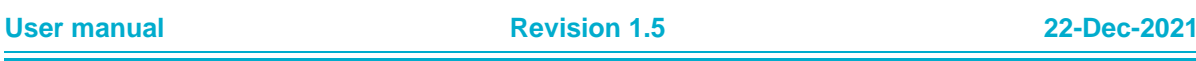

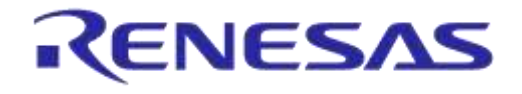

# <span id="page-30-0"></span>**C.3 Current Measurement**

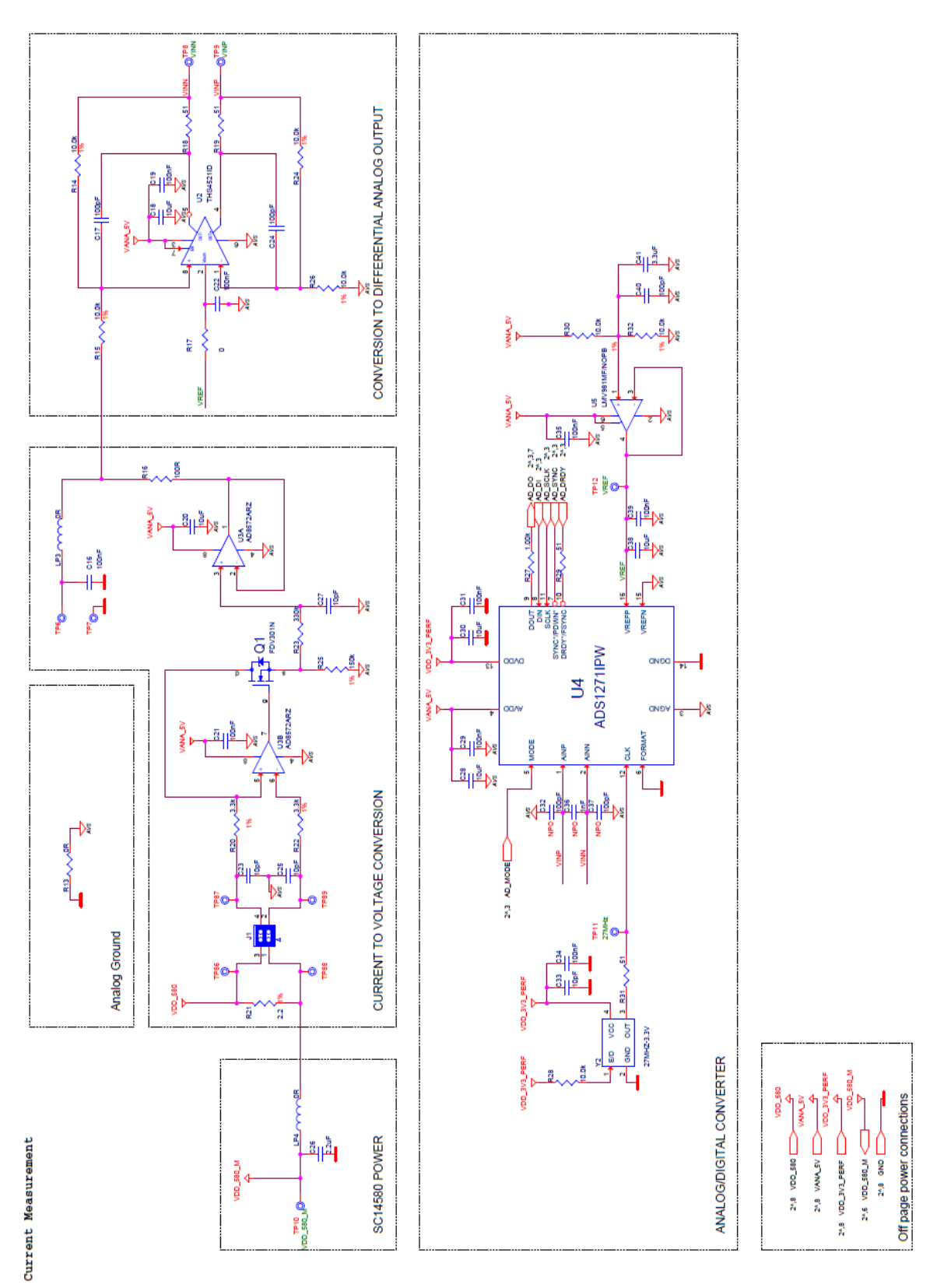

<span id="page-30-1"></span>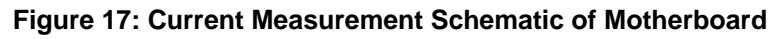

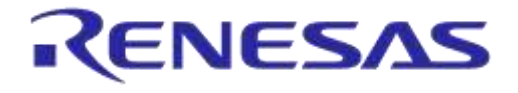

# <span id="page-31-0"></span>**C.4 JTAG Interface**

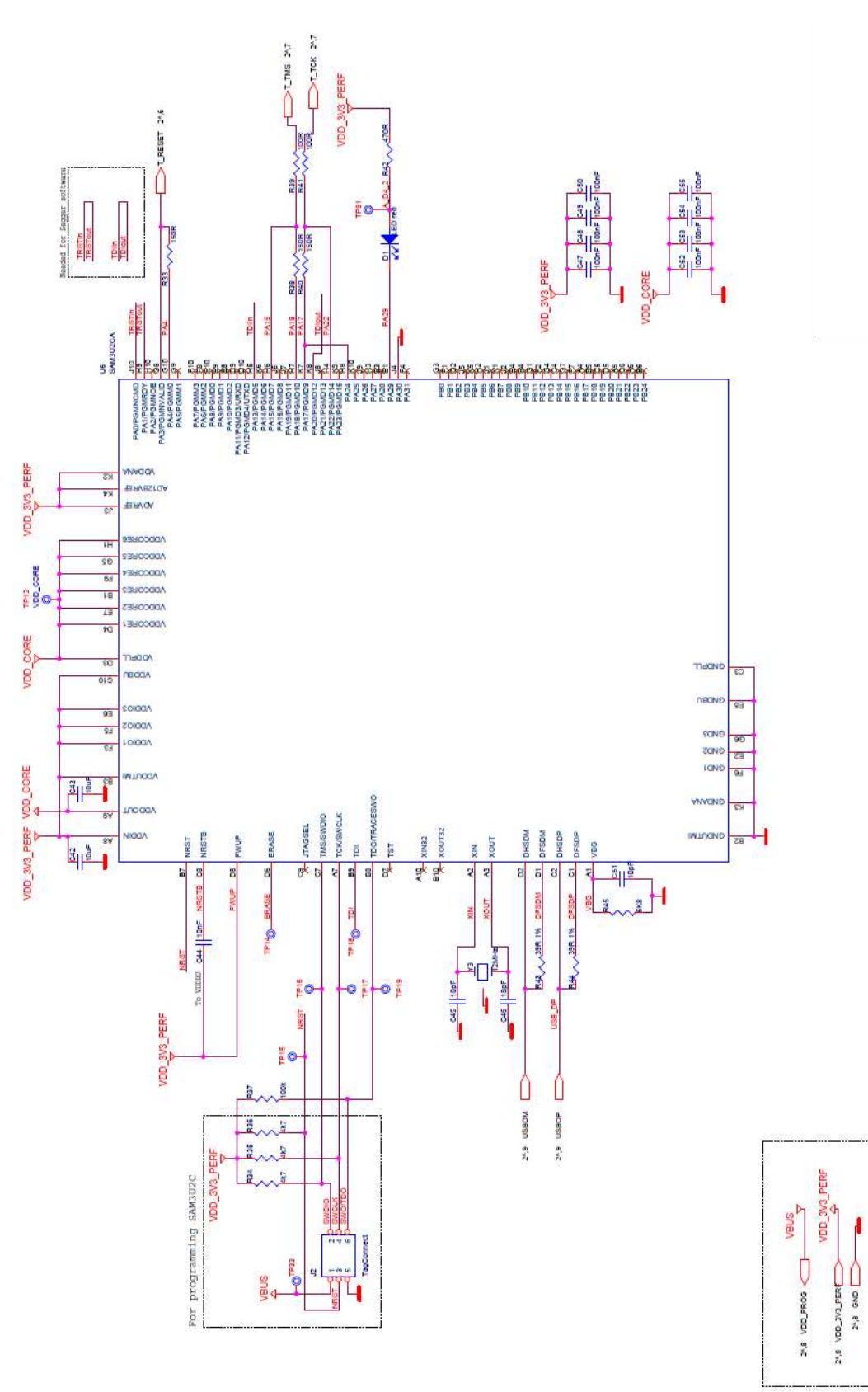

# **Figure 18: JTAG Interface Schematic of Motherboard**

<span id="page-31-1"></span>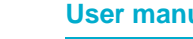

**JTAG** Interface

Off page power connections

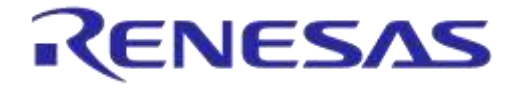

#### <span id="page-32-0"></span>**C.5 PCI-e**

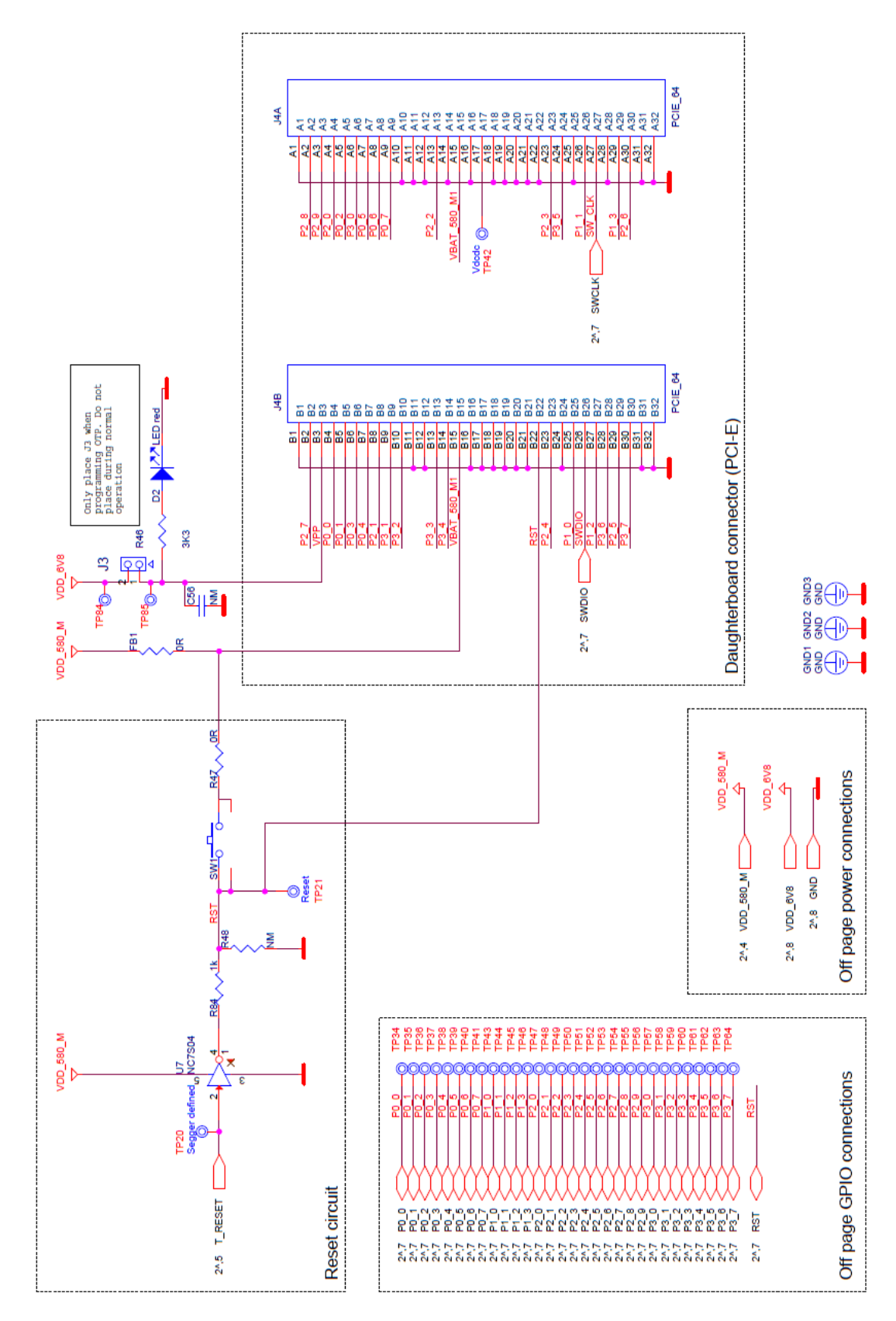

#### **Figure 19: PCI-e Schematic of Motherboard**

 $PCI - E$ 

# <span id="page-32-1"></span>**User manual Revision 1.5 22-Dec-2021**

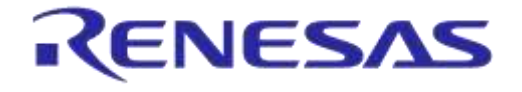

# **DA14580/581/583 Bluetooth Smart Development Kit – Pro**

# <span id="page-33-0"></span>**C.6 Power Supplies**

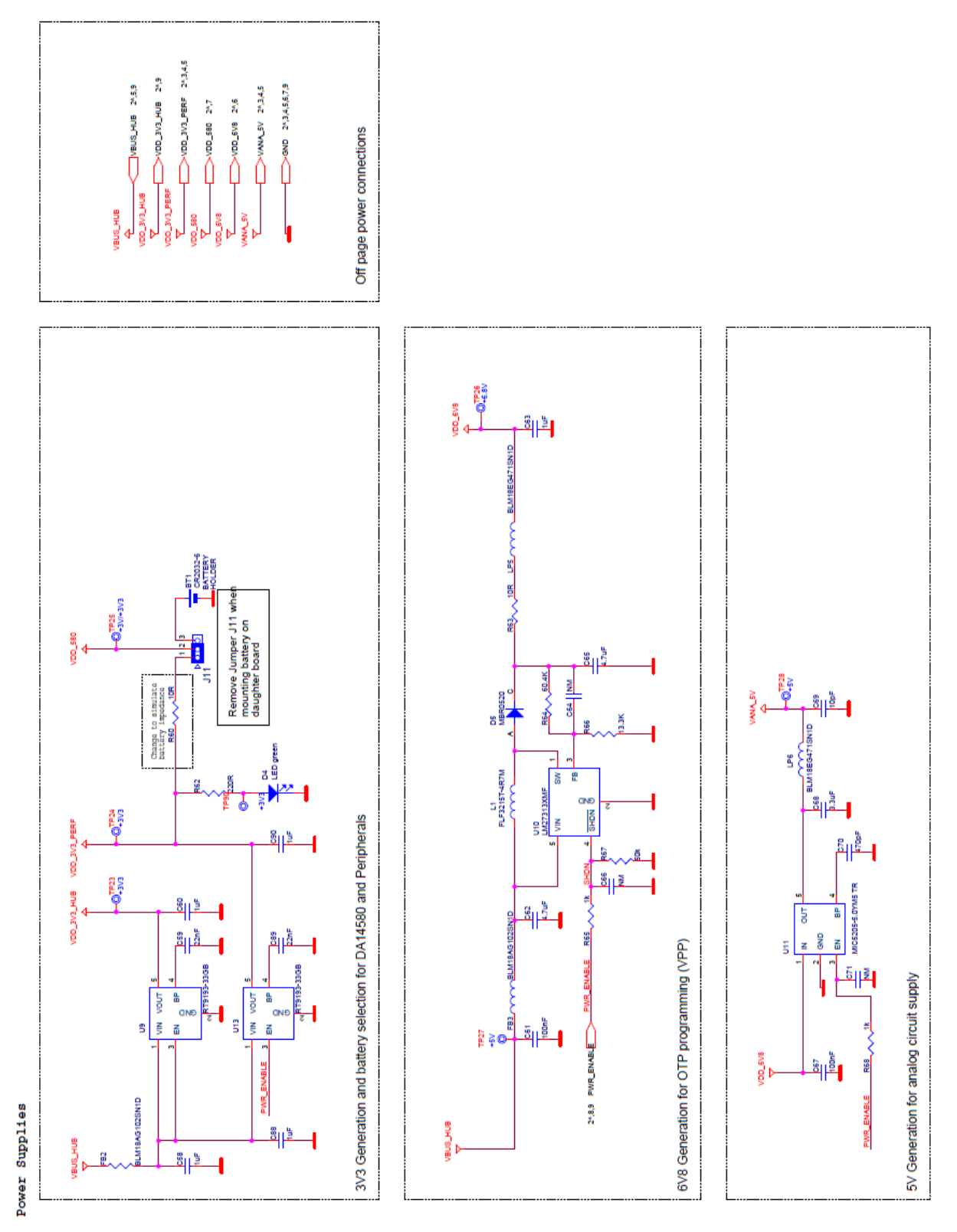

#### **Figure 20: Power Supplies Schematics of Motherboard**

<span id="page-33-1"></span>**User manual Revision 1.5 22-Dec-2021**

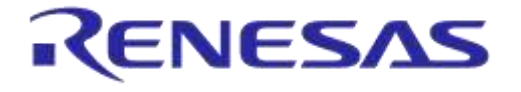

# <span id="page-34-0"></span>**C.7 USB HUB Controller**

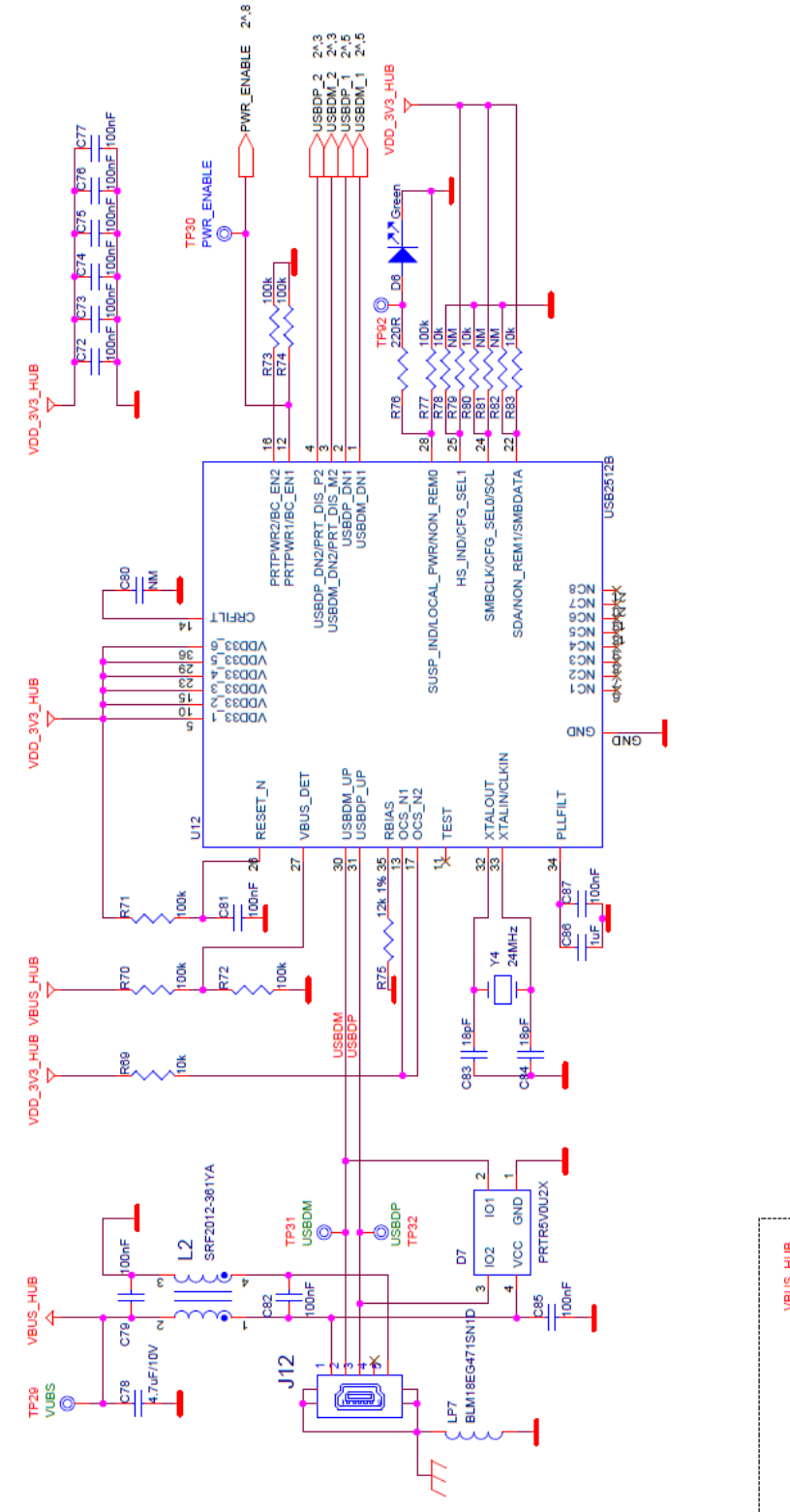

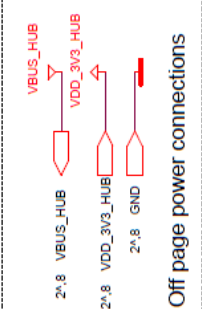

# **Figure 21: USB HUB Controller Schematic of Motherboard**

<span id="page-34-1"></span>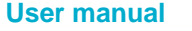

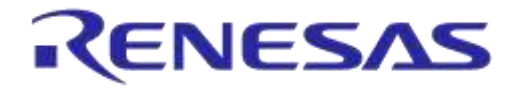

**DA14580/581/583 Bluetooth Smart Development Kit – Pro**

# <span id="page-35-0"></span>**C.8 DA14580 WLCSP Daughter board**

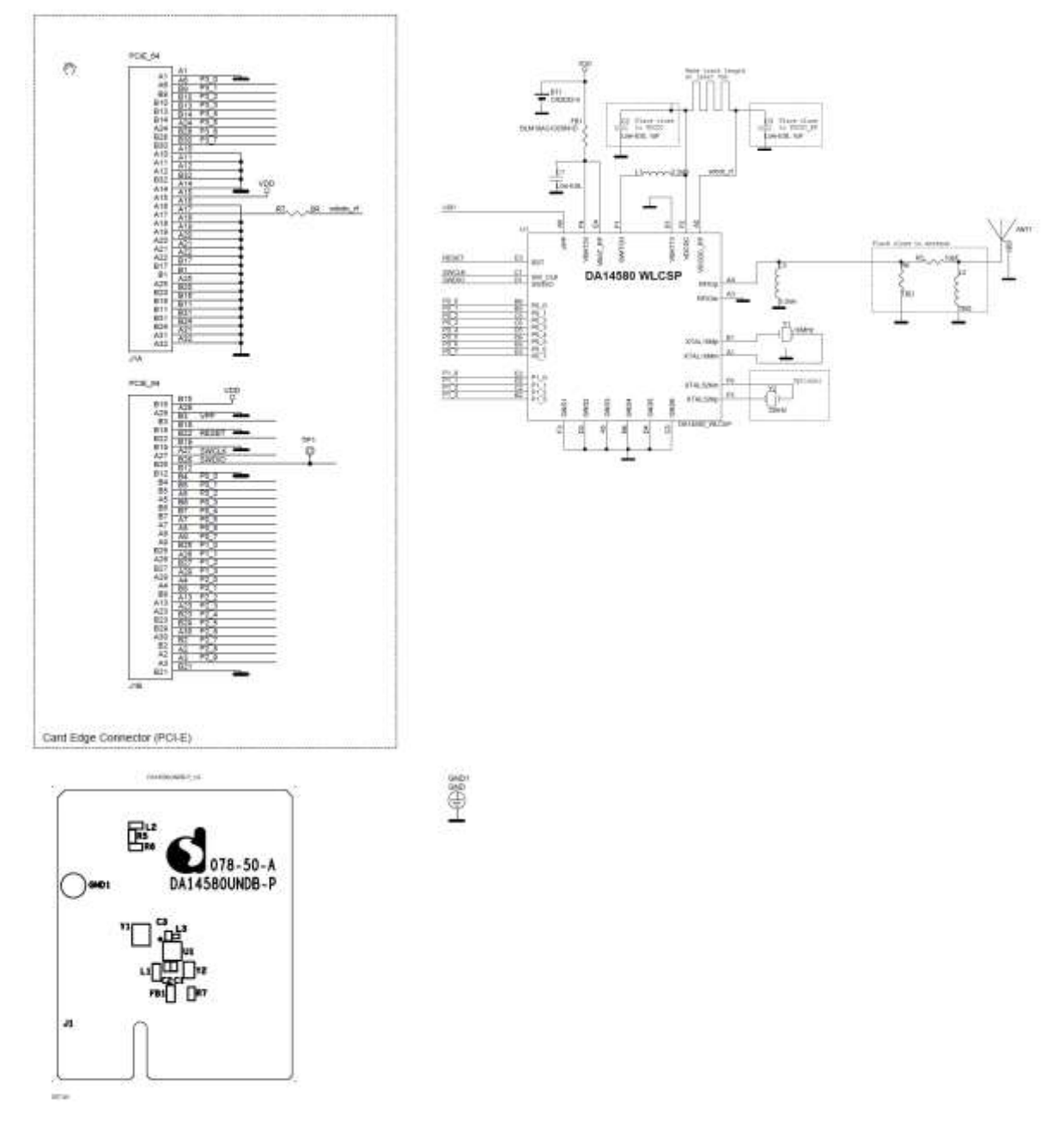

<span id="page-35-1"></span>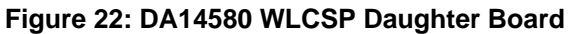

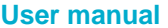

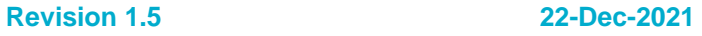

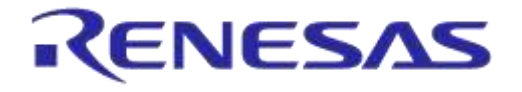

**DA14580/581/583 Bluetooth Smart Development Kit – Pro**

# <span id="page-36-0"></span>**C.9 DA14580 QFN40 Daughterboard**

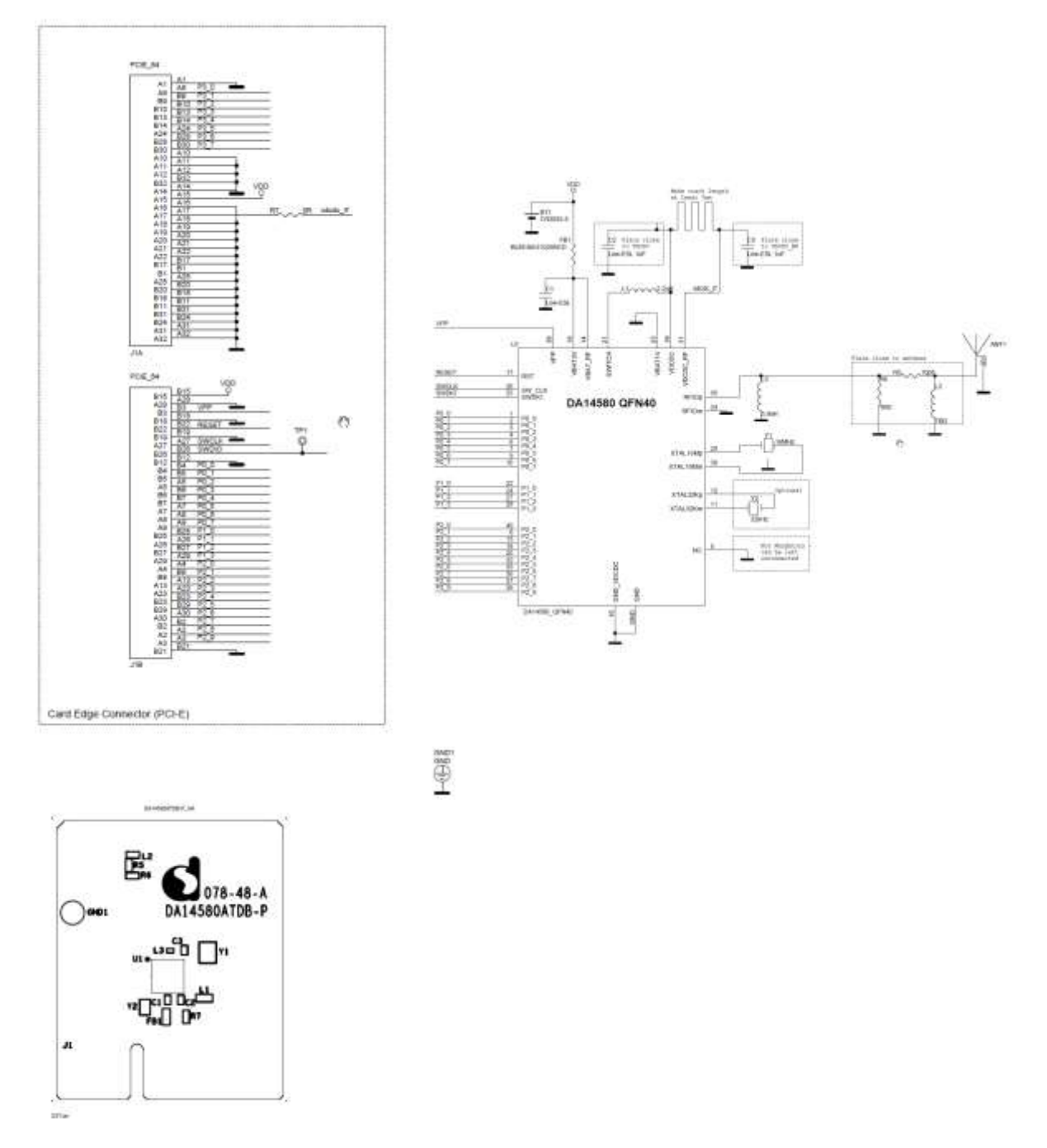

<span id="page-36-1"></span>**Figure 23: DA14580 QFN40 Daughterboard**

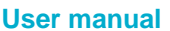

**User manual Revision 1.5 22-Dec-2021**

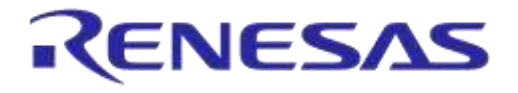

**DA14580/581/583 Bluetooth Smart Development Kit – Pro**

# <span id="page-37-0"></span>**C.10 DA14580 QFN48 Daughterboard**

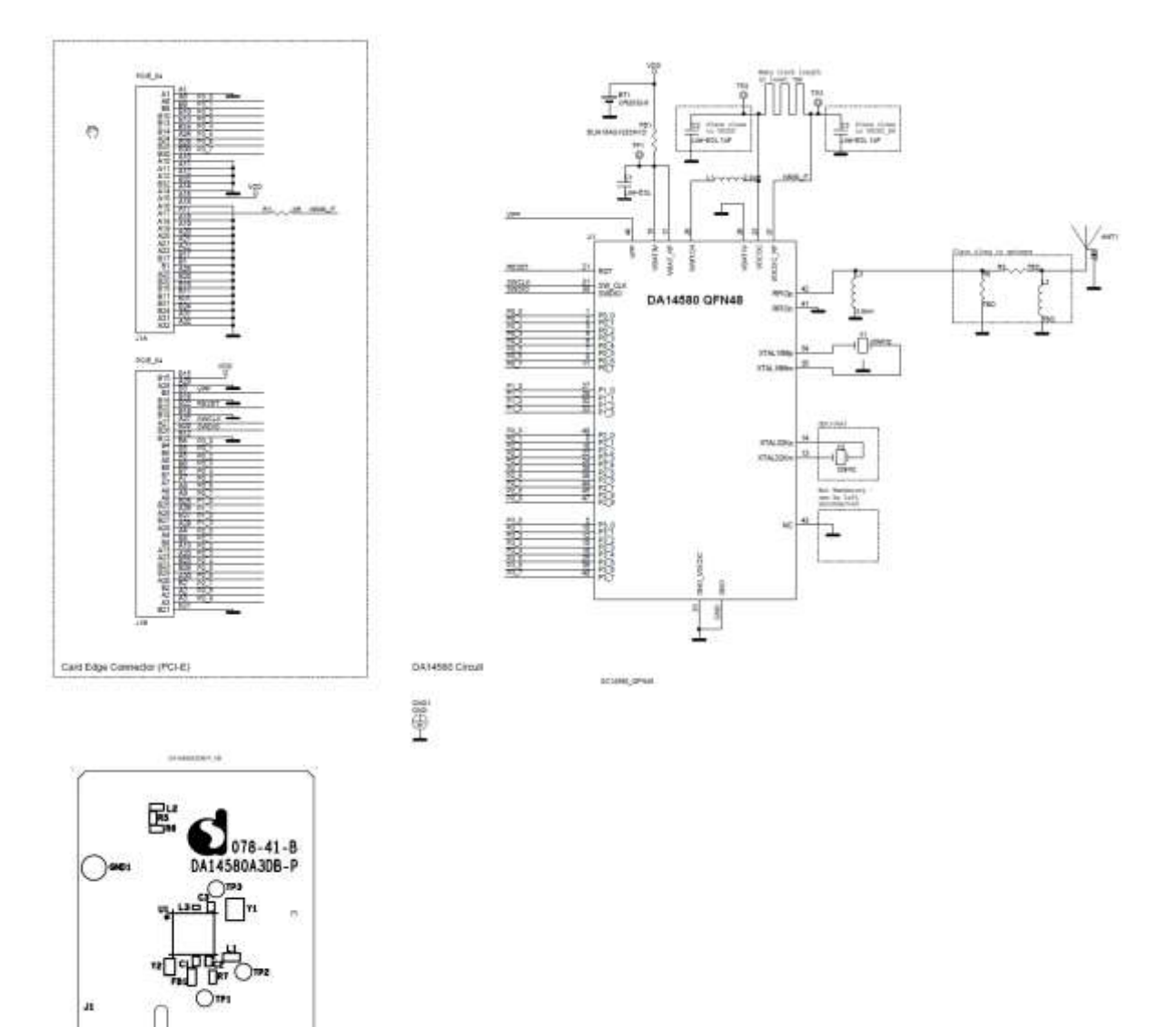

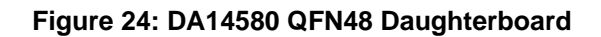

<span id="page-37-1"></span>Œ.

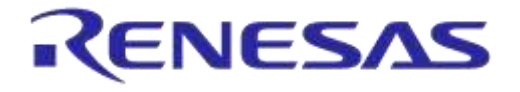

**DA14580/581/583 Bluetooth Smart Development Kit – Pro**

# <span id="page-38-0"></span>**C.11 DA14581 WLCSP Daughterboard**

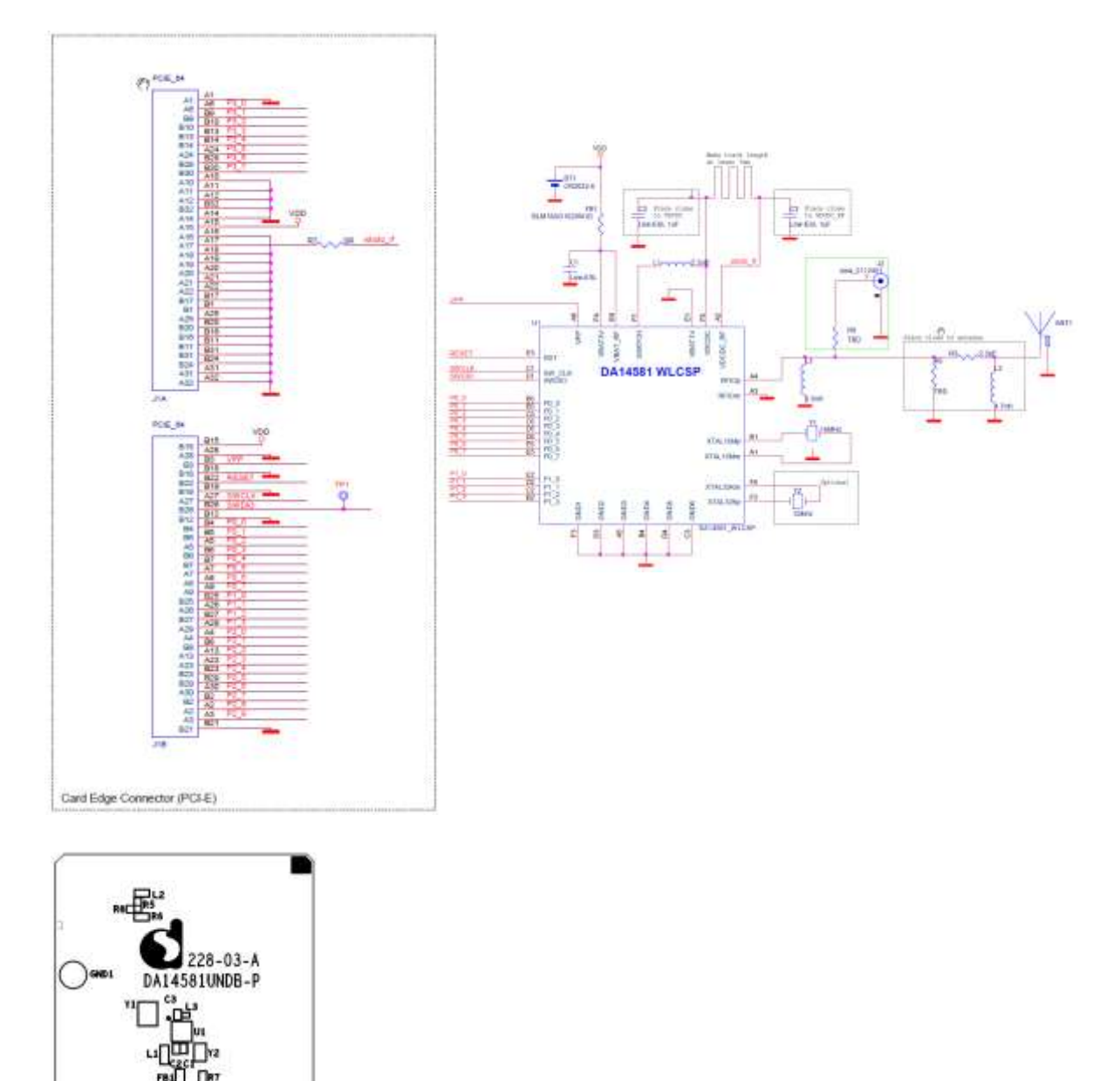

**Figure 25: DA14581 WLCSP Daughterboard**

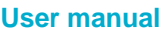

<span id="page-38-1"></span>a

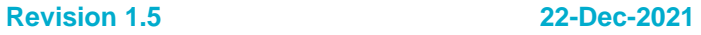

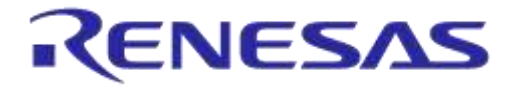

**DA14580/581/583 Bluetooth Smart Development Kit – Pro**

# <span id="page-39-0"></span>**C.12 DA14581 QFN40 Daughterboard**

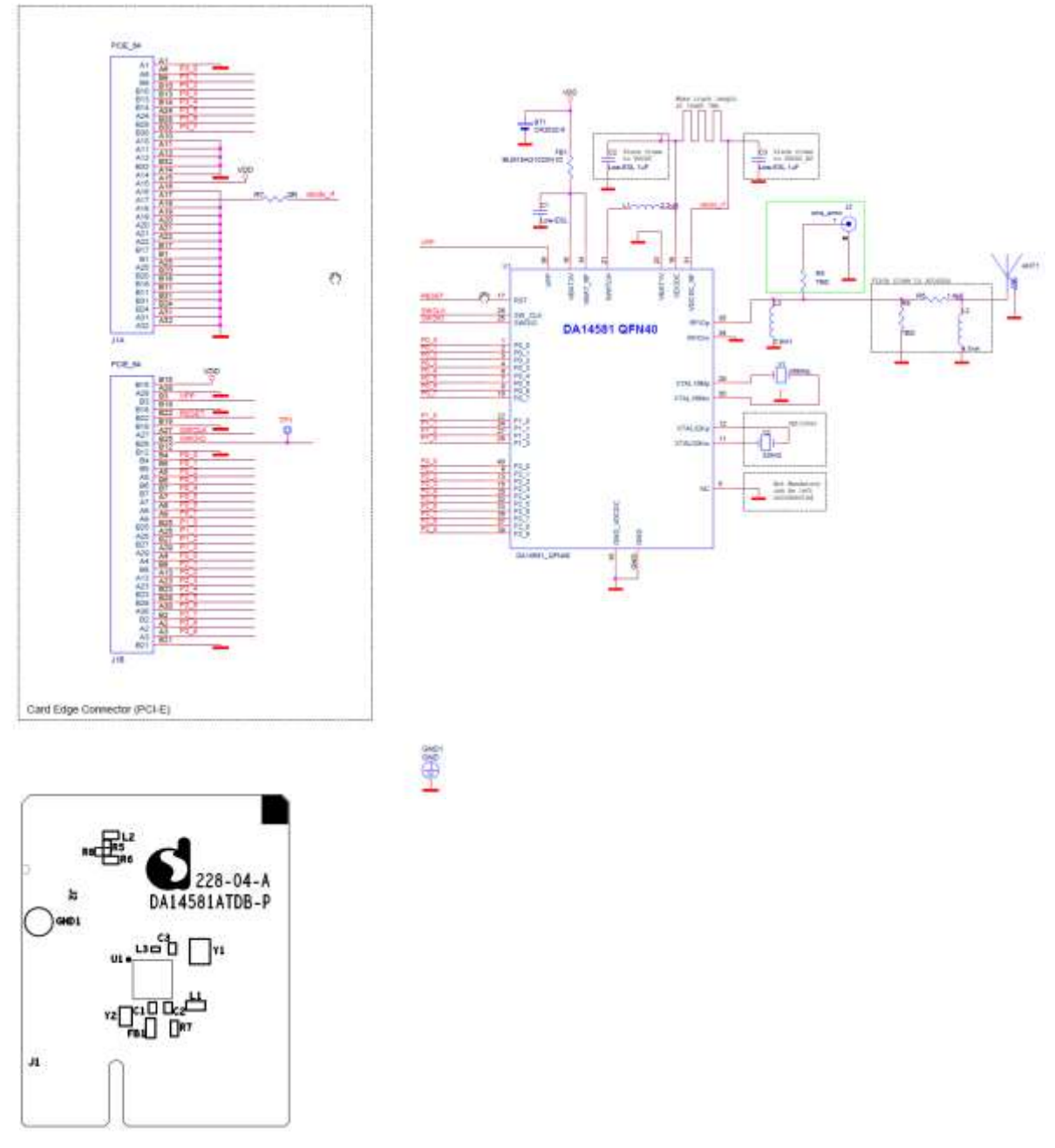

<span id="page-39-1"></span>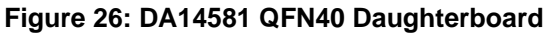

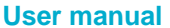

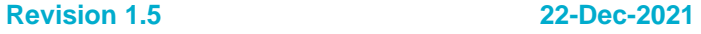

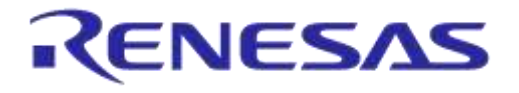

**DA14580/581/583 Bluetooth Smart Development Kit – Pro**

# <span id="page-40-0"></span>**C.13 DA14583 QFN40 Daughterboard**

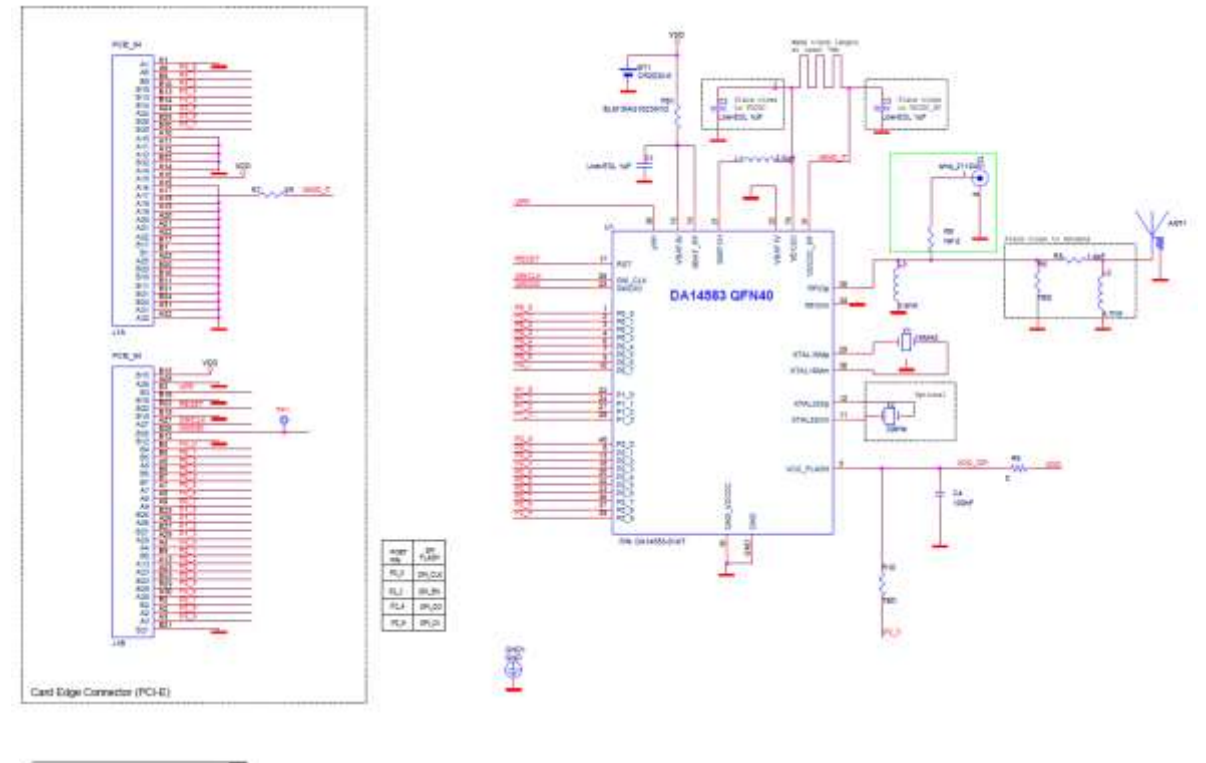

<span id="page-40-1"></span>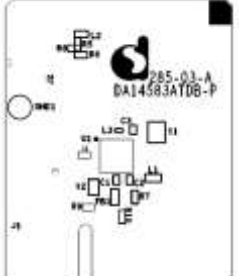

NOTICE:To ensure proper functionality it is recomended to disable the<br>SPI Fiash located at the PRO motherboard as it might conflict with<br>the built in SPI Flash inside the DA14583

**Figure 27: DA14583 QFN40 Daughterboard**

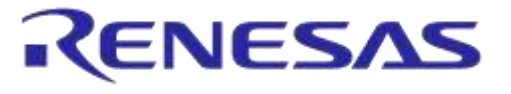

# <span id="page-41-0"></span>**Appendix D Using the SmartSnippets CLI**

All the information/syntaxes about the CLI can be found from the **HELP** tab in the SmartSnippets GUI or by written **Smartsnippets –help** in the CLI.

In this example, it is supposed that the SPI memory is using P0\_0 as SCK, P0\_3 as CS, P0\_5 as MISO and P0\_6 as MOSI.

First of all, the CLI can send the commands either via UART or JTAG according to the binary file which has to be loaded.

On the one hand, if the commands are going to be sent via UART, the following binary file which can be found from the resources folder of SmartSnippets has to be downloaded into the DA14580/DA14581:

➢ *flash\_programmer.bin*

On the other hand, if the commands are going to be sent via JTAG, the following binary file which can be found from the resources folder of SmartSnippets has to be downloaded into the DA14580/DA14581:

➢ *jtag\_programmer.bin*

Secondly, open the CLI by pushing the Shift button and right click on the **'bin'** folder of the SmartSnippet and select '**Open command window here'** as follow:

| Organize .<br>Open-  | Include in library |             | Share with<br>New folder |                  |              | 狂い             |      | $\Omega$<br>F. |
|----------------------|--------------------|-------------|--------------------------|------------------|--------------|----------------|------|----------------|
| <b>All Favorites</b> |                    | Name        |                          | Date modified    |              | Type           | Size |                |
| Desktop              | Ë                  | bin         |                          | 6/3/2014 3:09 PM |              | File folder    |      |                |
| <b>P.</b> Downloads  |                    | jre         | Open                     |                  | <b>DG PM</b> | File folder    |      |                |
| Recent Places        |                    | scripts     | Open in new process      |                  | DO PM        | File folder    |      |                |
|                      |                    | Uninstalle  | Open in new window       |                  | DS PM        | File folder.   |      |                |
| Libraries            |                    | .installate | Open command window here |                  | D9 PM        | INSTALLATIONIN |      | 6 KB           |
| · Documents          |                    | w<br>logo   | $7 - Zip$                | ٠                | 9:51 AM Icon |                |      | 8 KB           |

**Figure 28: Open the CLI of SmartSnippets**

<span id="page-41-1"></span>Finally, in order to write a value 0x1347 (example of a bluetooth device address) at the address 0x93 for instance, the following command line can be written:

*SmartSnippets.exe -type spi -chip DA14580/DA14581-01 -jtag 228202458 -cmd write\_field -offset 0x93 -data 1347 -firmware "D:\SmartSnippets\resources\jtag\_programmer.bin"*

The answers should be as shown below:

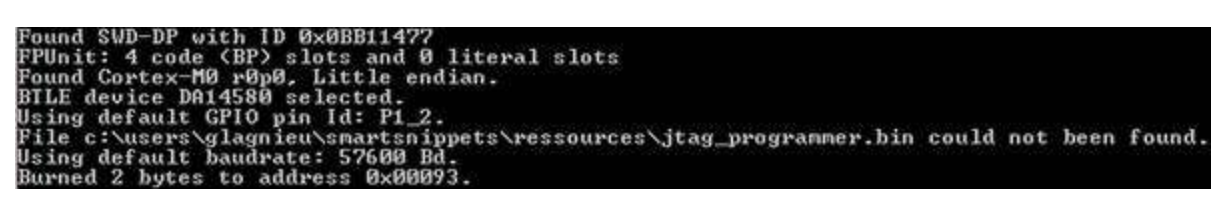

#### **Figure 29: Smart Snippet CMD Window**

<span id="page-41-2"></span>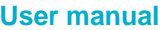

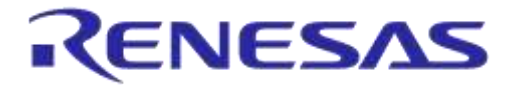

# <span id="page-42-0"></span>**Appendix E Opening Your Project for the First Time**

Issue description

When, on a Keil uVision project, some entries in file .uvopt is missing or the file is missing, then, when the user clicks on the button 'settings' (options{debug tag}) with the{J-LINK/J-TRACE Cortex} selected, uVision crashes.

#### Possible causes

Some important information concerning the j-link driver is missing. Calling the driver's dll probably causes the crash.

Versions of Keil uVision found to be affected

At least versions 5.11.1.0 and 5.10.0.2 are affected.

Under which circumstances user will encounter this error

When a local GIT repository is first created, this file (.uvopt) does not exist, since it is not included in the remote repository. When the user opens the project for the first time, this file is created, but some keys/values are missing.

A proposed solution:

- 1) Ensure that the .uvopt file does not exist in the folder of your project. If it exists and crash has been identified to happen, delete the .uvopt file.
- 2) Open the Keil project and close it. The .uvopt file is created automatically in the project folder (where the .uvproj is located).
- 3) Open the .uvopt file, using your favourite text editor.
- 4) Under the key <TargetOption> add the flowing lines:

```
<TargetDriverDllRegistry>
<SetRegEntry>
<Number>0</Number>
<Key>JL2CM3</Key>
<Name>-U228202424 -O78 -S0 -A0 -C0 -JU1 -JI127.0.0.1 -JP0 -RST0 -N00("ARM 
CoreSight SW-DP") -D00(0BB11477) -L00(0) -TO18 -TC10000000 -TP21 -TDS8007 -TDT0 -
TDC1F -TIEFFFFFFFF -TIP8 -TB1 -TFE0 -FO7 -FD20000000 -FC800 -FN0</Name>
</SetRegEntry>
</TargetDriverDllRegistry>
```
- 5) Save the .uvopt file and close the text editor.
- 6) Open the Keil project in uVision.
- *7)* Click on *Project*→*Options for Project 'XXX'.*
- 8) On the 'Debug' Tab, select J-Link / J-TRACE Cortex debugger and click on the 'Settings' button for the debugger (not the simulator). This is the instance where the crash would happen.
- *9)* The 'Cortex JLink/JTrace Target Driver Setup' Dialog opens*. Select your debugger as normally.*
- *10)* Close the dialog windows clicking ok*.*
- *11) Now, normal operation of j-link debugger is resumed.* After you have finished your work, close the Keil uVision IDE to allow for updates to the *.uvopt file to be saved.*

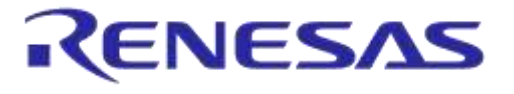

# <span id="page-43-0"></span>**Appendix F Latency Timer of FTDI Cable**

If an external FTDI cable is used to burn the OTP (or to download the image into the external memory), the Latency Timer of the FTDI cable has to be changed from 15ms to <10ms. To change the Latency Timer:

Device Manager  $\rightarrow$  COM port  $\rightarrow$  Right click on the COM port chosen  $\rightarrow$  Properties  $\rightarrow$  Port Settings  $\rightarrow$  Advanced  $\rightarrow$  Latency Timer: set it <10ms.

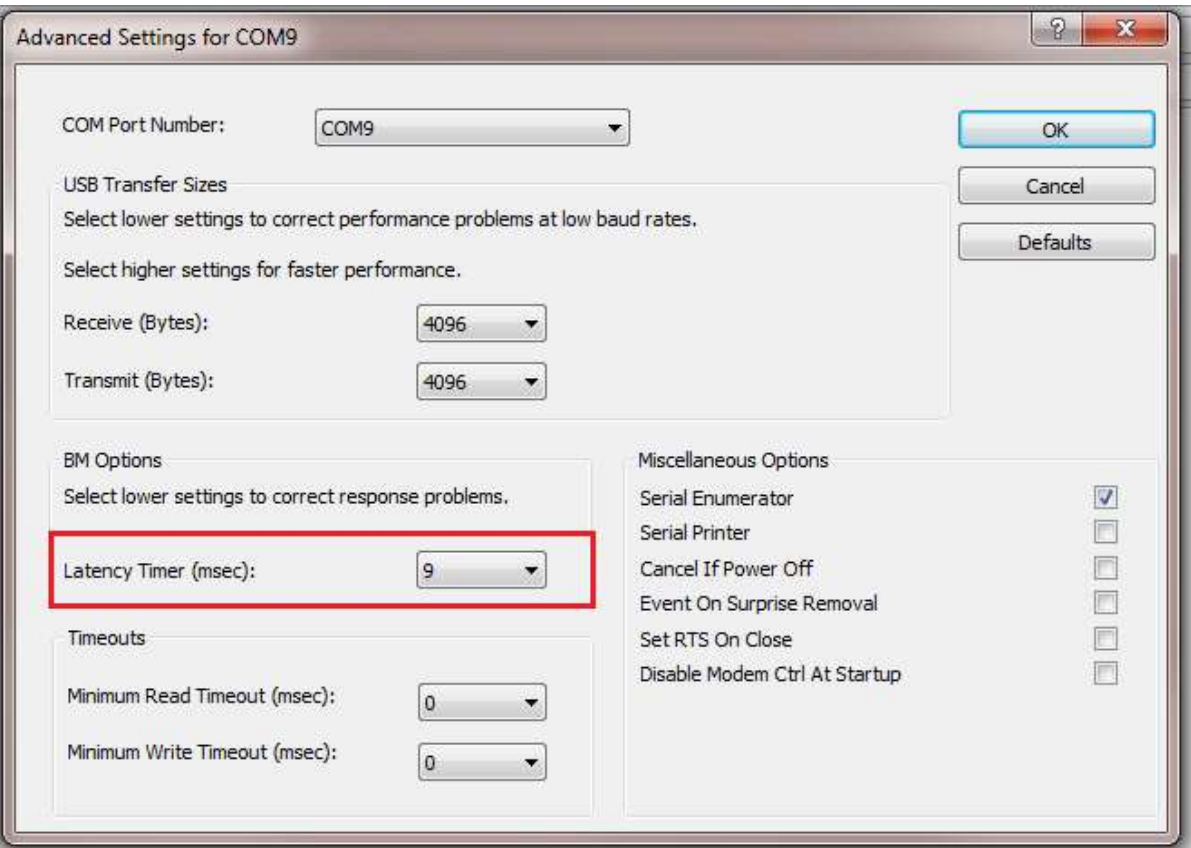

<span id="page-43-1"></span>**Figure 30: FTDI Latency Timer**

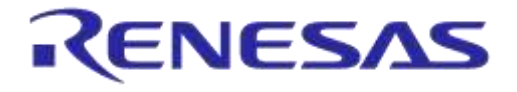

# <span id="page-44-0"></span>**Appendix G RF-Testing DEVKT - Pro**

Follow steps to start example from SDK:

- Step 0. connect DEVKT- Pro to USB-port.
- Step 1a. for DA14580: start KEIL via double click on project name: ... dk\_apps\keil\_projects\proximity\prox\_reporter \prox\_reporter.uvproj

or

• step 1b. for DA14581: start KEIL via double click on SDK 3.0.6. object name: … DA1458x\_SDK\_3.0.6\DA1458x\_SDK\_3.0.6\dk\_apps\keil\_projects\proximity\prox\_reporter  $\lambda$ 

prox\_reporter \_581.uvproj

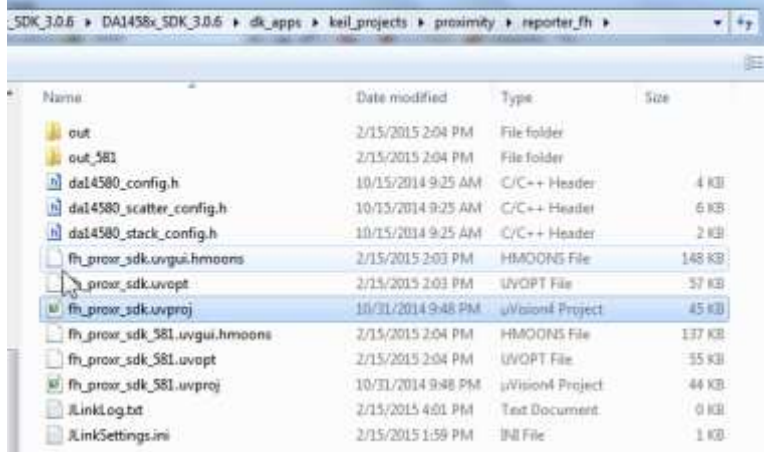

Step 2. #define HW\_CONFIG\_PRO\_DK\_// Pro DK see: DA14580\_config.h

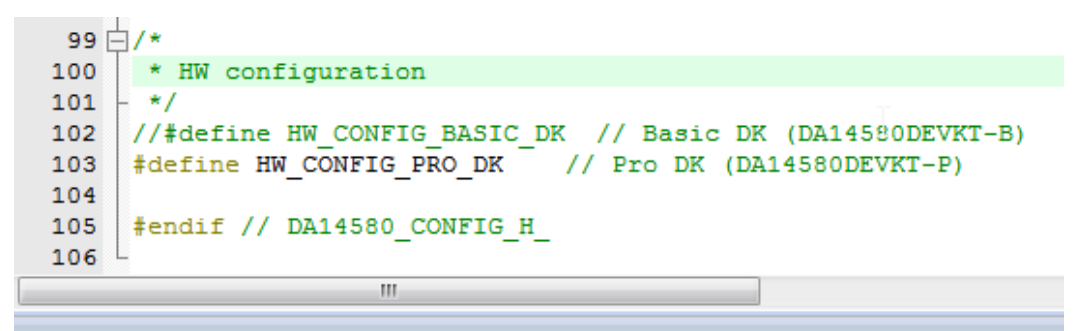

• Step 3. KEIL is started and press F7 for 'Building' the software. When the build-result is 'no errors', then got the next step.

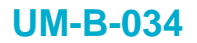

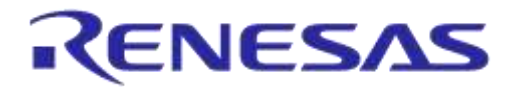

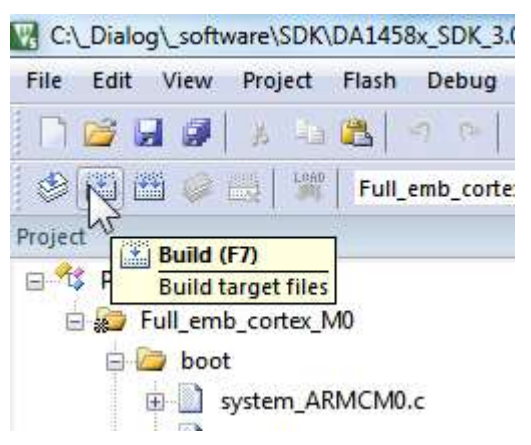

• Step 4. Start Debug Session (Ctrl + F5)

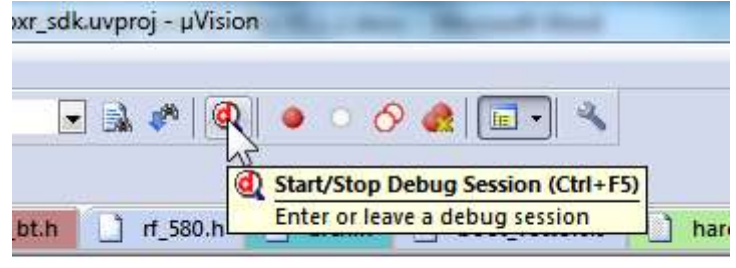

 $\mathtt{rep\_mode}() == 2)$  || (app\_get\_sleep\_mode() ==

• Step 5. Run the software by pressing 'F5'

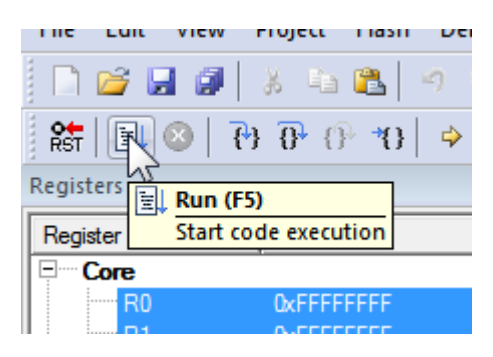

**User manual Revision 1.5 22-Dec-2021**

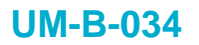

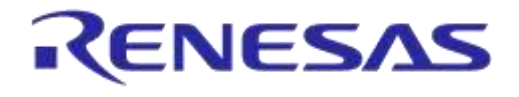

• Step 6. Stop Debug Session by pressing 'Ctrl + F5' Software will start running now!

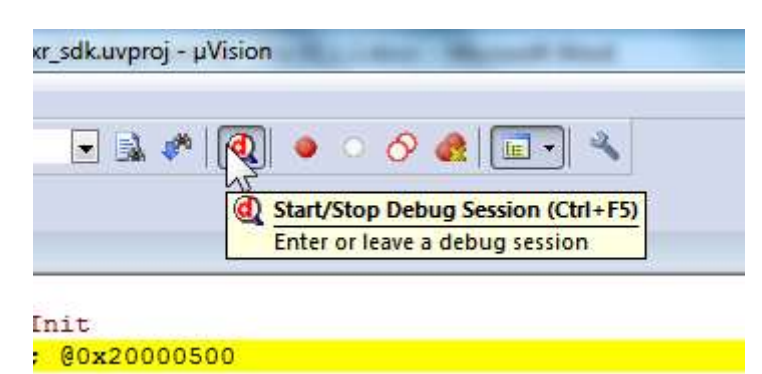

• Step 7. Check via 'Bluetooth scanning software' whether the RF-part of the DEVKT - Pro is working.

This software is available for iPhone and Android phone as an App.

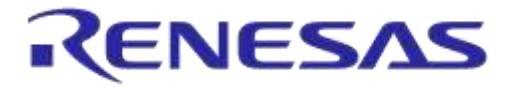

# <span id="page-47-0"></span>**Appendix H Battery Connection "Workaround"**

There is a small hardware malfunction. When the board operates on battery (J11 jumper on 2-3), the RST-signal is permanently high. When USB is disconnected, then T\_RESET becomes low. After invertor U7 RST is high. In this case the board will not operate.

Workaround is the dismounting of R84.

In [Figure 31](#page-47-1) the Reset circuitry is shown.

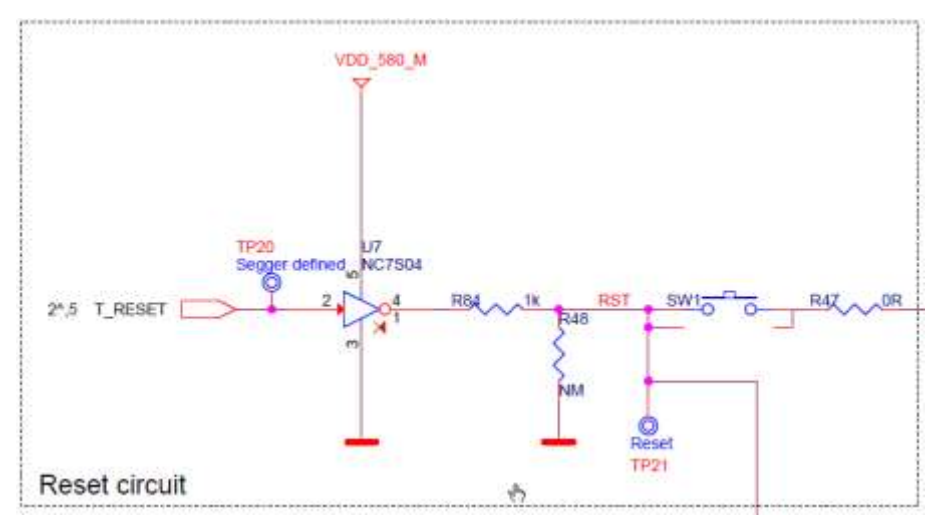

**Figure 31: Reset Circuitry. R84 to be Dismounted**

<span id="page-47-1"></span>In a DEVKT – Pro update the hardware problem will be solved.

In [Figure 32](#page-47-2) the location of R84 is shown.

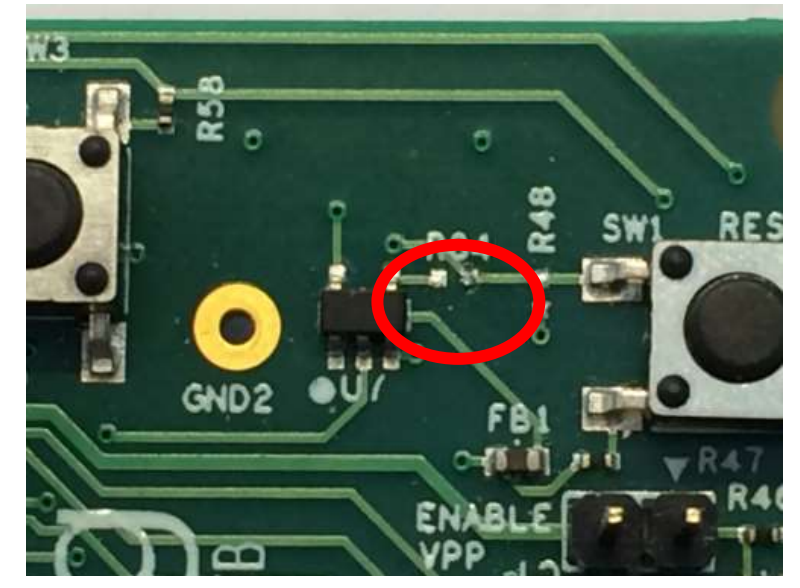

**Figure 32: Location of R84**

<span id="page-47-2"></span>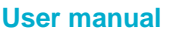

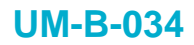

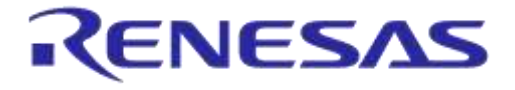

# <span id="page-48-0"></span>**7 Web-Link**

All support info:

<span id="page-48-1"></span>● [http://support.dialog-semiconductor.com](http://support.dialog-semiconductor.com/)

# **8 Revision History**

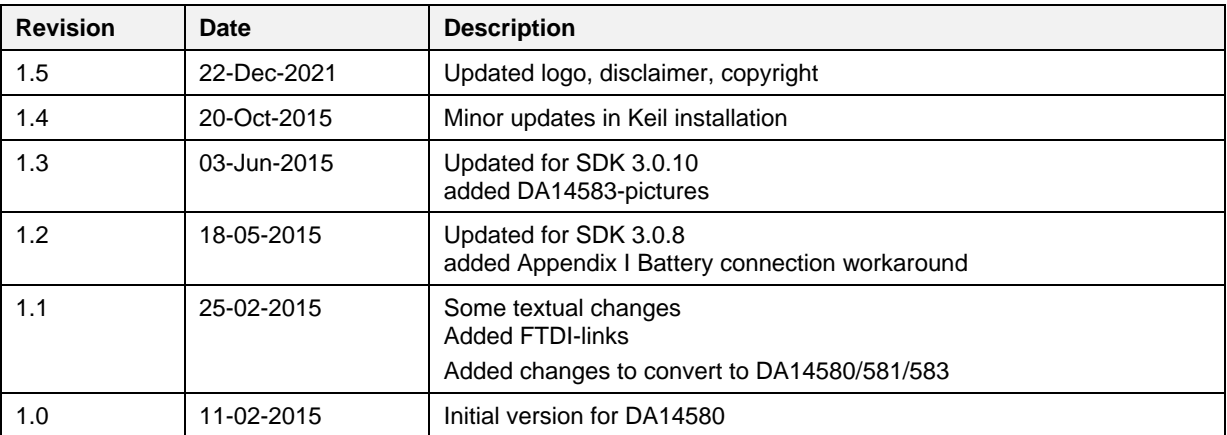

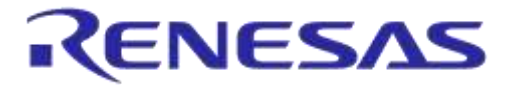

#### **Status Definitions**

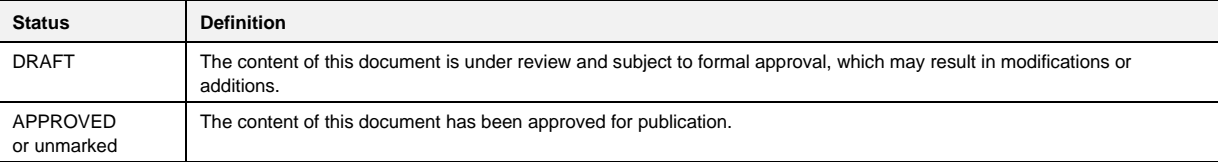

#### **RoHS Compliance**

Dialog Semiconductor complies to European Directive 2001/95/EC and from 2 January 2013 onwards to European Directive 2011/65/EU concerning Restriction of Hazardous Substances (RoHS/RoHS2).

Dialog Semiconductor's statement on RoHS can be found on the customer porta[l https://support.diasemi.com/.](https://support.diasemi.com/) RoHS certificates from our suppliers are available on request.